### aludu CISCO.

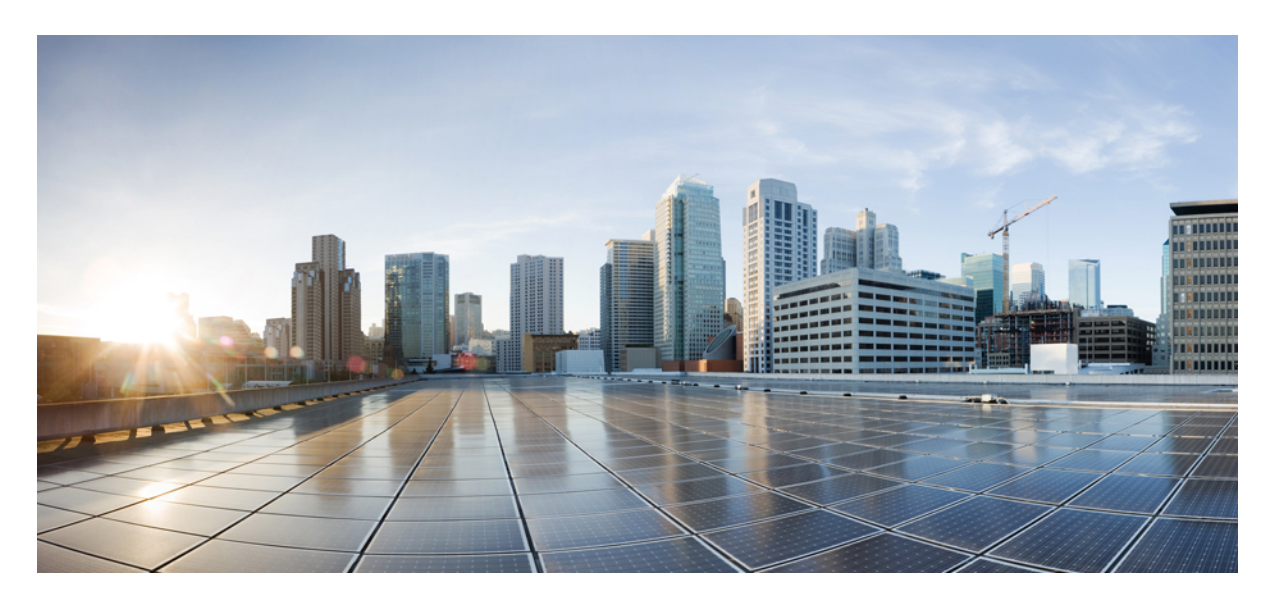

### **Cisco Secure Email and Web** 仮想アプライアンス設置ガイド

初版:2023 年 6 月 21 日

### シスコシステムズ合同会社

〒107-6227 東京都港区赤坂9-7-1 ミッドタウン・タワー http://www.cisco.com/jp お問い合わせ先:シスコ コンタクトセンター 0120-092-255 (フリーコール、携帯・PHS含む) 電話受付時間:平日 10:00~12:00、13:00~17:00 http://www.cisco.com/jp/go/contactcenter/

© 2023 Cisco Systems, Inc. All rights reserved.

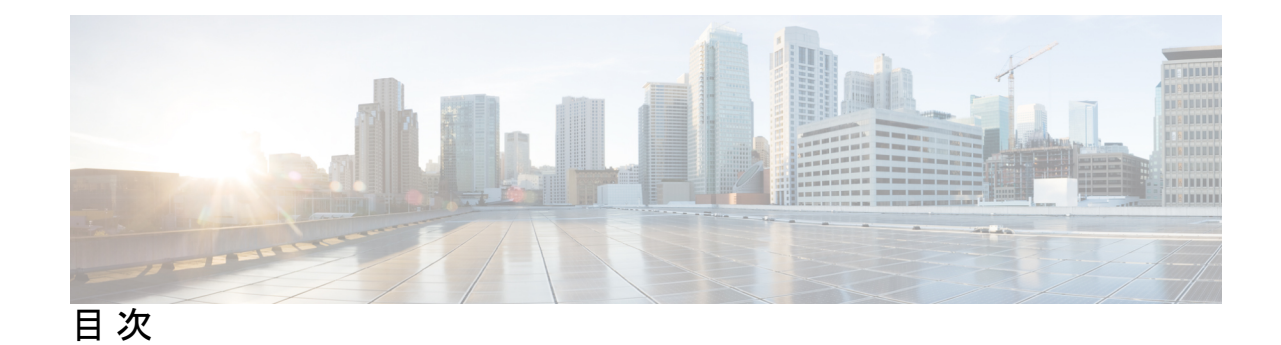

第 **1** 章 **Cisco Secure** 仮想アプライアンスについて **1** HYPER-V の導入でサポートされる仮想アプライアンス モデルおよび AsyncOS リリース **2** KVM の導入でサポートされる仮想アプライアンス モデルおよび AsyncOS リリース **4** VMWare ESXi の導入でサポートされる仮想アプライアンス モデル **7**

### 第 **2** 章 システム要件 **11**

### Microsoft Hyper-V の導入 **11** サポートされる Microsoft Hyper-V およびホスト オペレーティング システム **11** Microsoft Hyper-V 導入のハードウェア要件 **11** KVM の導入 **11** Red Hat Enterprise Linux Server **11** KVM ドライバ **12** KVM パッケージ **12** VMware ESXi の導入 **13** サポートされる VMWare ESXi Hypervisor **13** VMWare ESXi 導入時のハードウェア要件 **14** ESXi ドライバ **15** (Hosted Email Security のみ)FlexPod ソリューションでの導入 **15**

第 **3** 章 **Content Secure** イメージとファイルの準備 **17** 導入環境に最適なサイズの仮想アプライアンスイメージの決定 **17** Cisco コンテンツ セキュリティ仮想アプライアンスのイメージのダウンロード **18** 起動時にロードするライセンスおよびコンフィギュレーション ファイルの準備(KVMの導 入) **18**

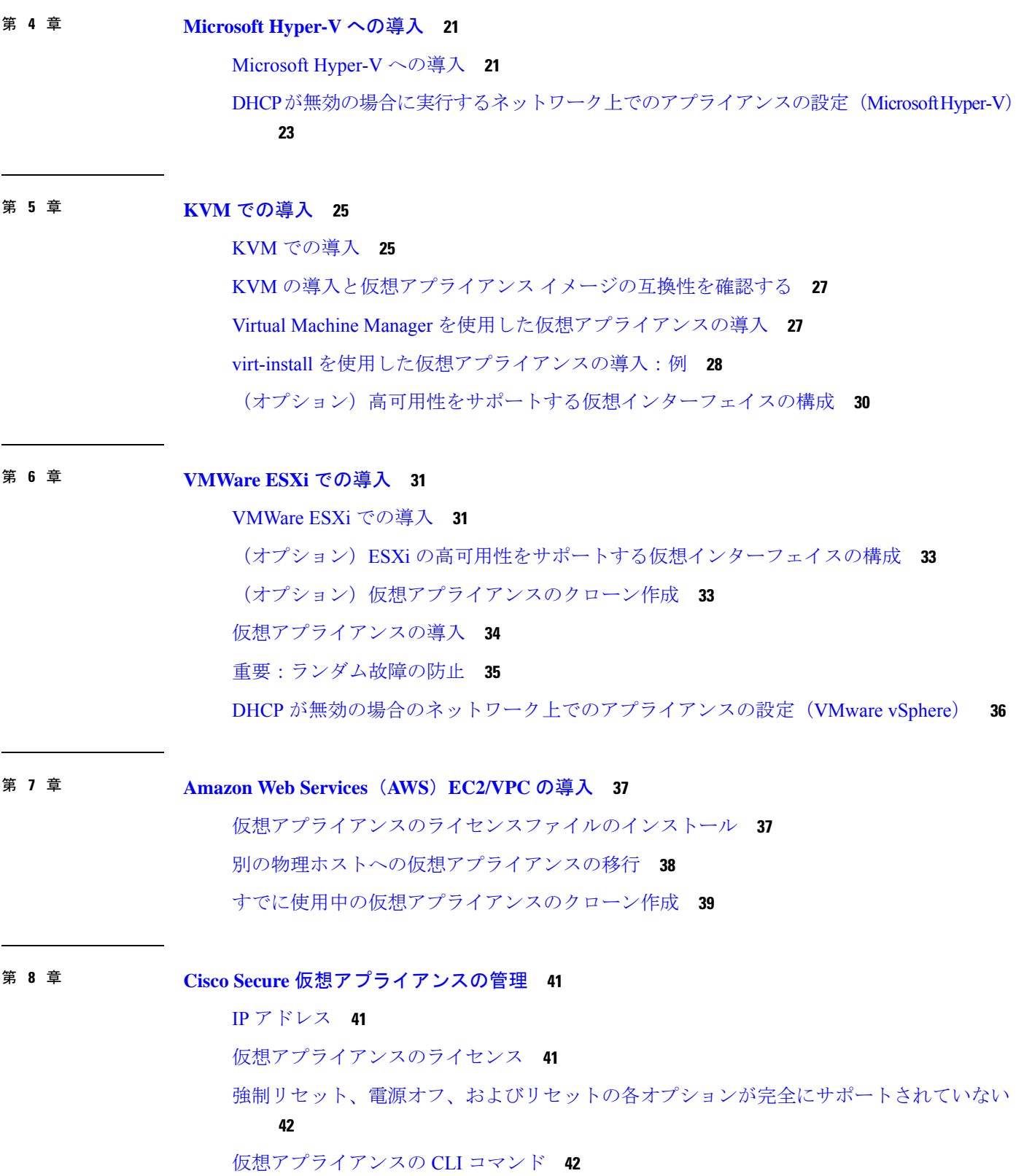

ľ

I

仮想アプライアンスの SNMP **43**

第 **9** 章 トラブルシューティングとサポート **45** トラブルシューティング:KVM の導入 **45** 再起動時の仮想アプライアンスの停止 **45** ネットワーク接続が最初に成功した後で失敗する **46** パフォーマンスの低下、ウォッチドッグ問題、および高 CPU 使用率 **46** トラブルシューティング:VMWare ESXi の導入 **46** 断続的な接続の問題 **46** ランダム故障 **46** 仮想アプライアンスのサポートの取得 **46** Cisco TAC **50** 第 10 章 **2 7 7 7 その他の情報 51** 

その他の情報 **51**

目次

ľ

I

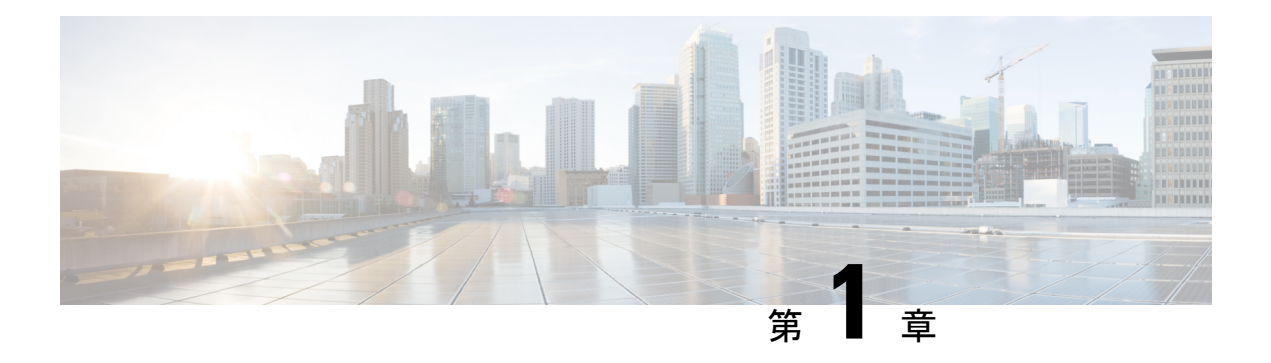

# **Cisco Secure** 仮想アプライアンスについて

Cisco Secure 仮想アプライアンスは、「Cisco Secure 仮想アプライアンスの管理」に記載されて いるわずかな変更を除き、Cisco Secure Email Gateway、Cisco Secure Web Appliance、または Cisco Secure Email and Web Manager の各物理ハードウェアアプライアンスと同じように機能し ます。

- HYPER-V の導入でサポートされる仮想アプライアンス モデルおよび AsyncOS リリース (2 ページ)
- KVM の導入でサポートされる仮想アプライアンス モデルおよび AsyncOS リリース (4 ページ)
- VMWare ESXi の導入でサポートされる仮想アプライアンス モデル (7 ページ)

# **HYPER-V** の導入でサポートされる仮想アプライアンス モ デルおよび **AsyncOS** リリース

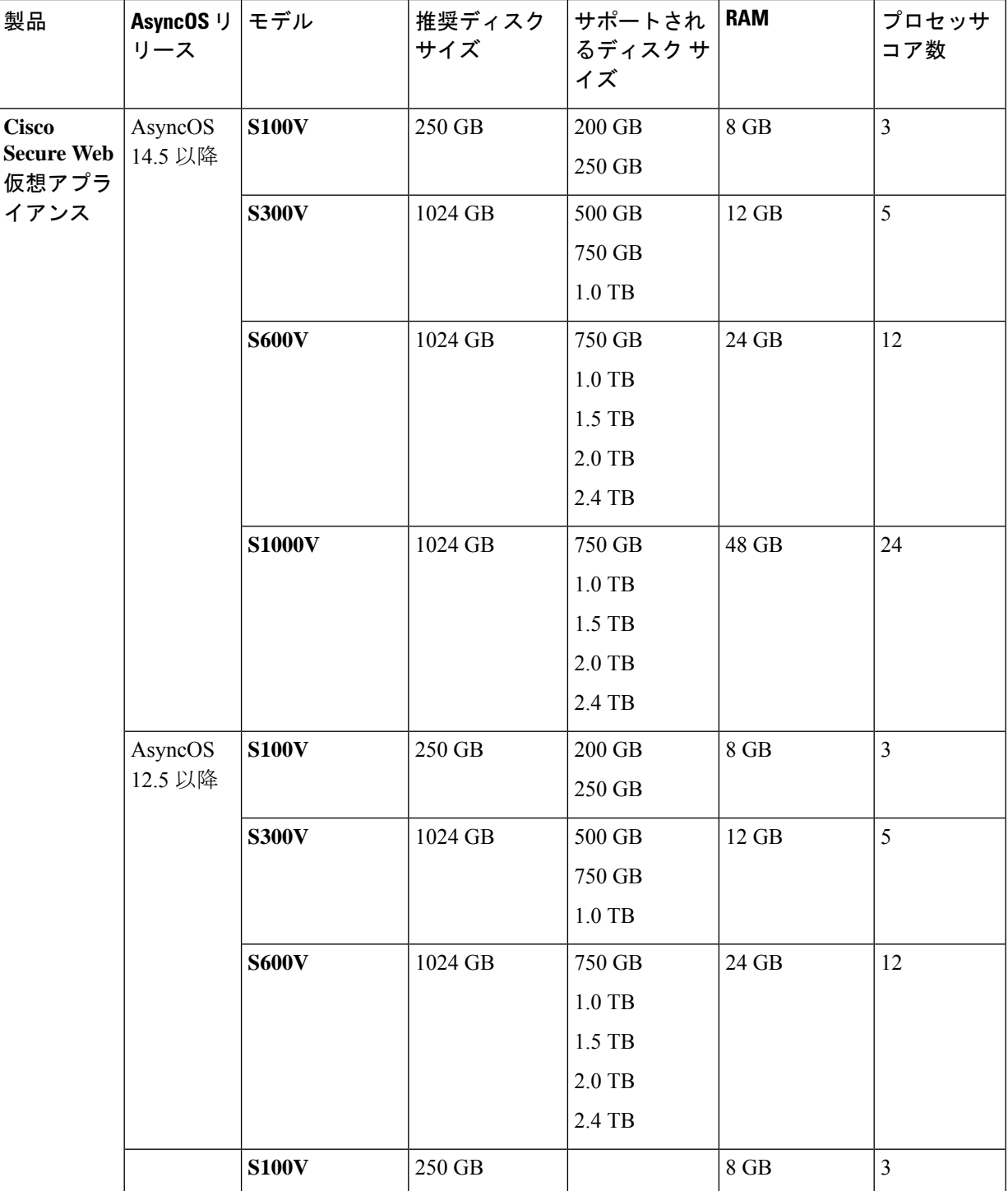

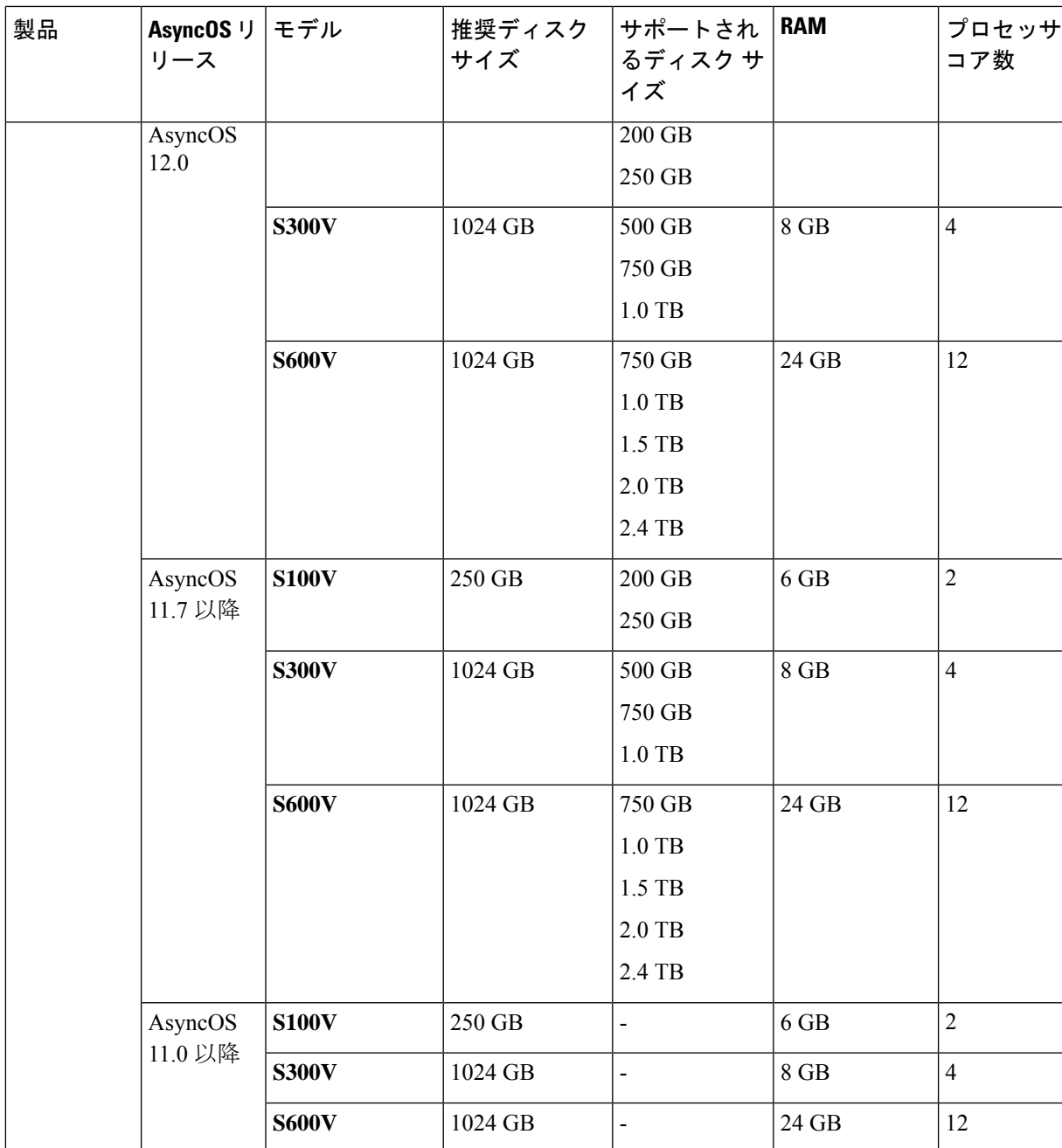

# **KVM**の導入でサポートされる仮想アプライアンスモデル および **AsyncOS** リリース

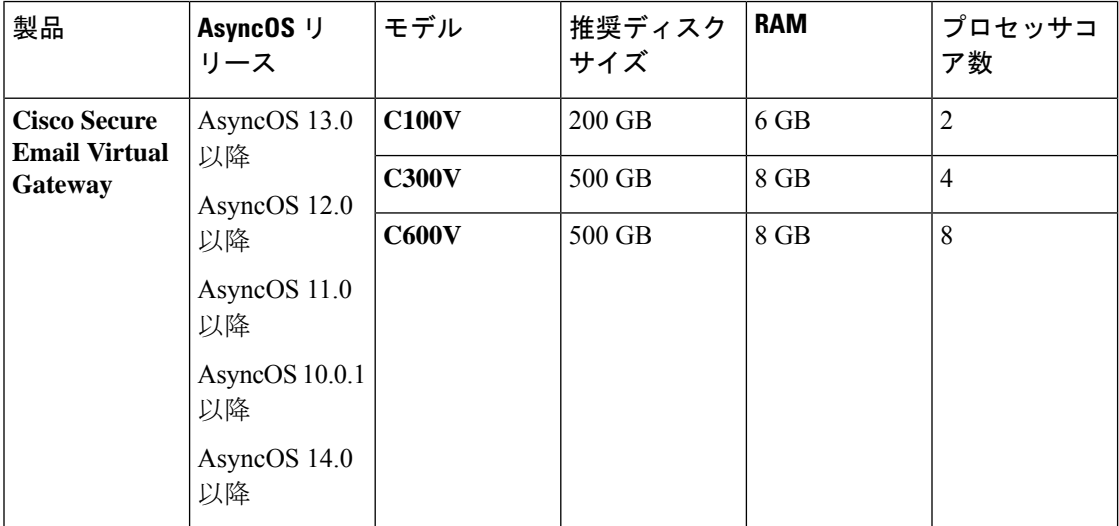

Ι

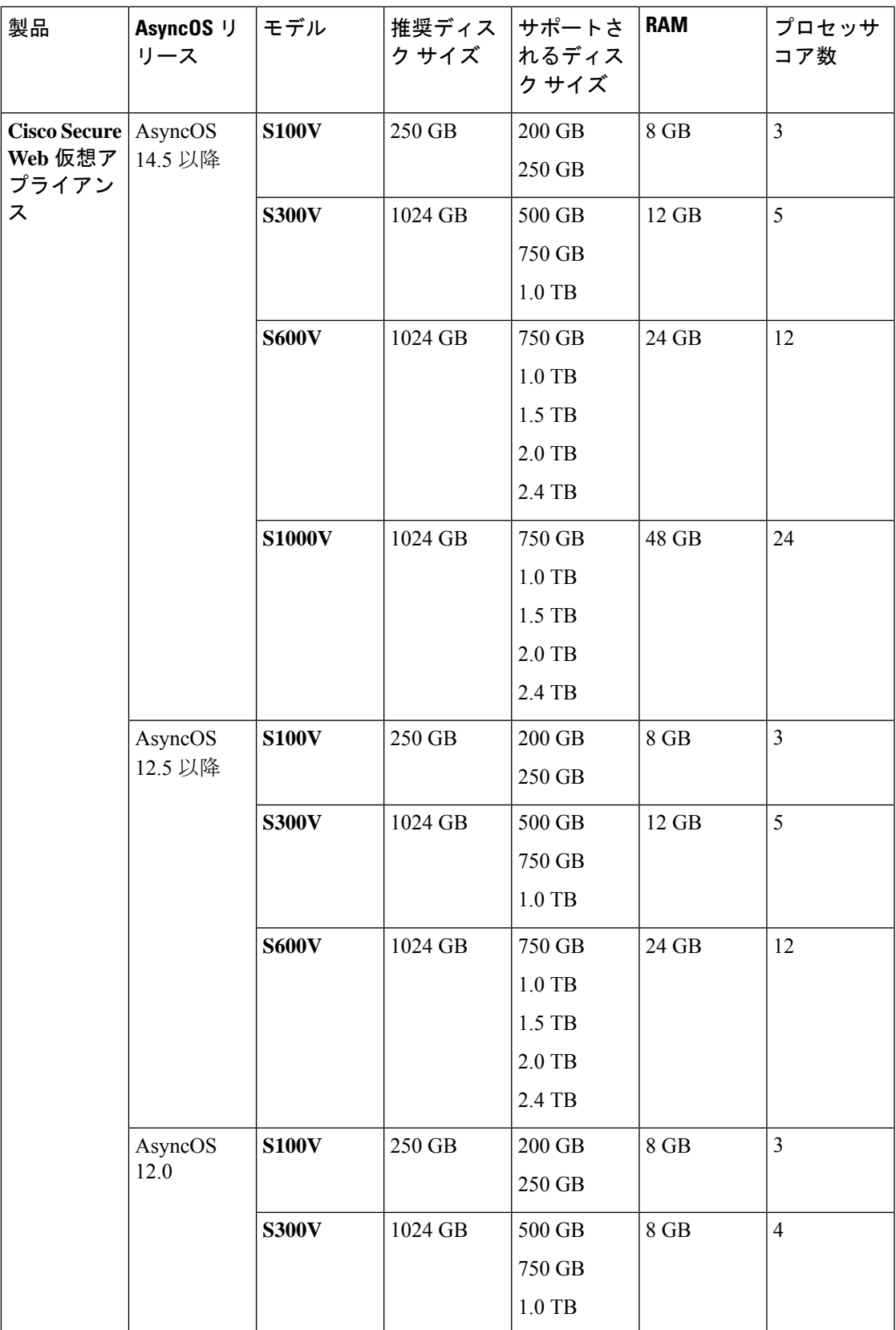

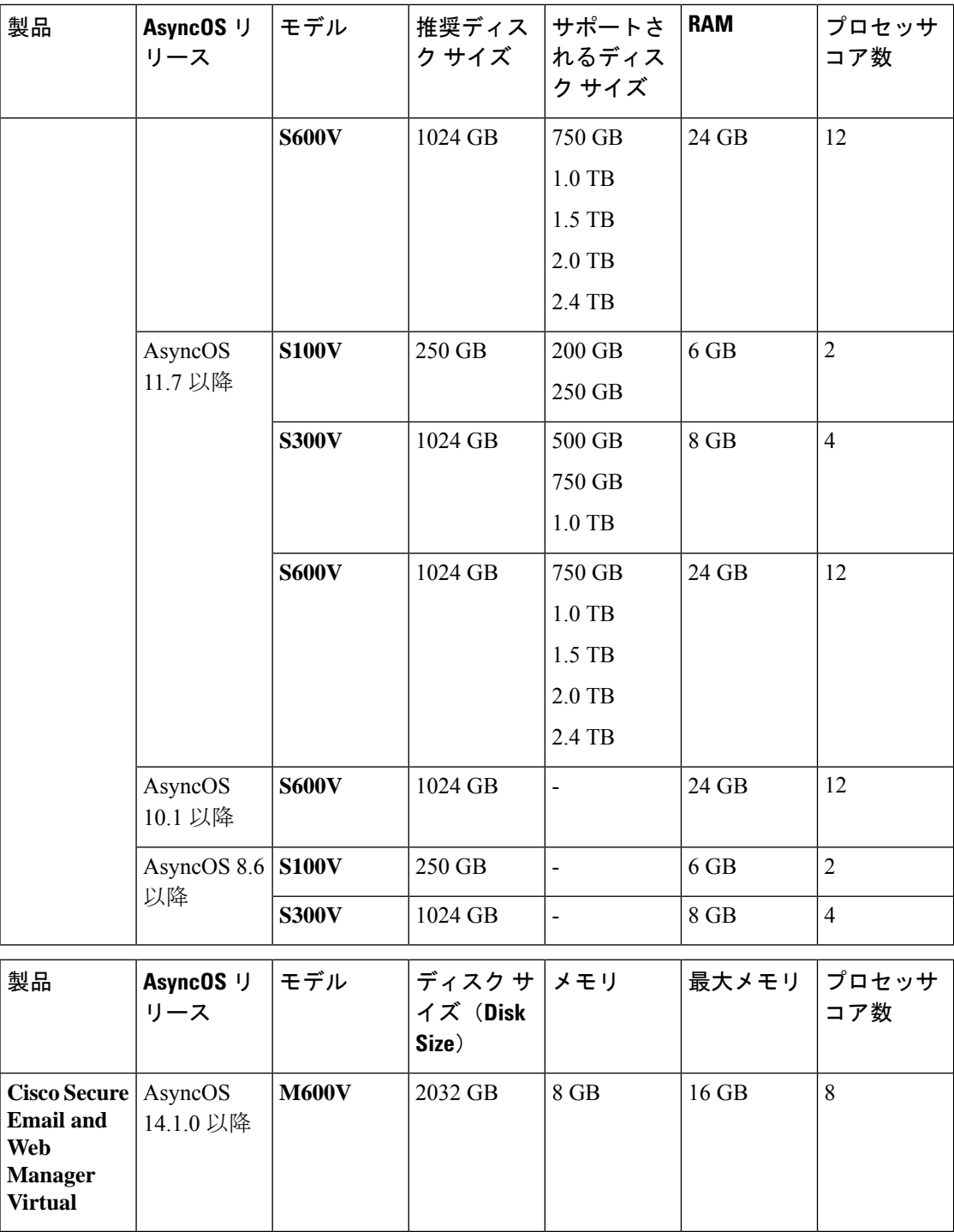

# **VMWare ESXi** の導入でサポートされる仮想アプライアン ス モデル

- 
- AsyncOS ドキュメントで明示的に記載されている場合を除き、OVF で定義された ESXi 構成に 対する変更はサポートされていません。 (注)

Ciscoコンテンツセキュリティ仮想アプライアンスOVFイメージを使用すると、次のように、 事前設定されたメモリ値から新しい最大値に切り替えることができます。

- M100v/C100v モデル:6 ~ 8 GB
- M300v/M600v/C300v/C600v モデル:8 ~ 16 GB

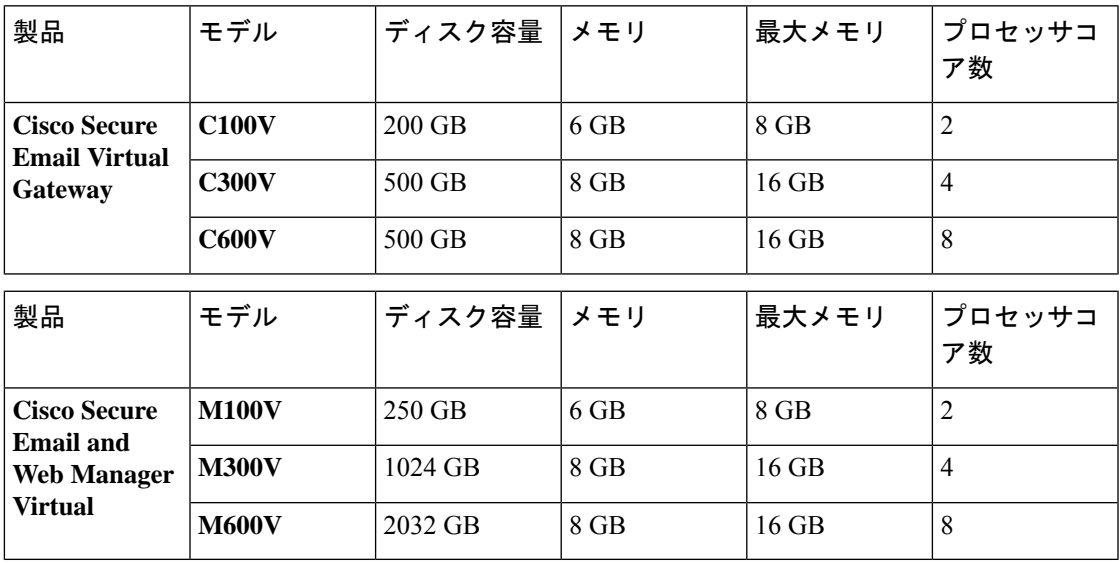

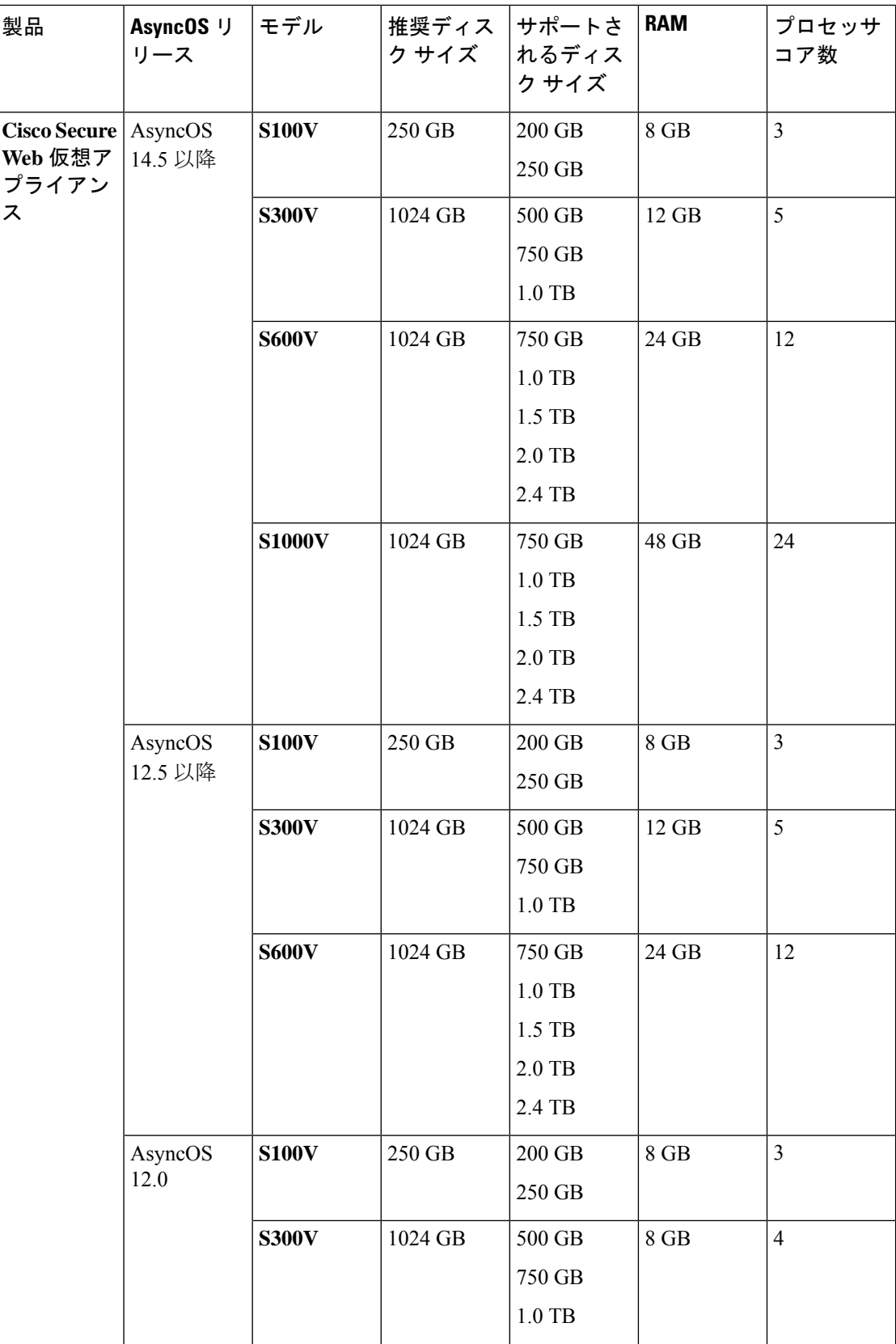

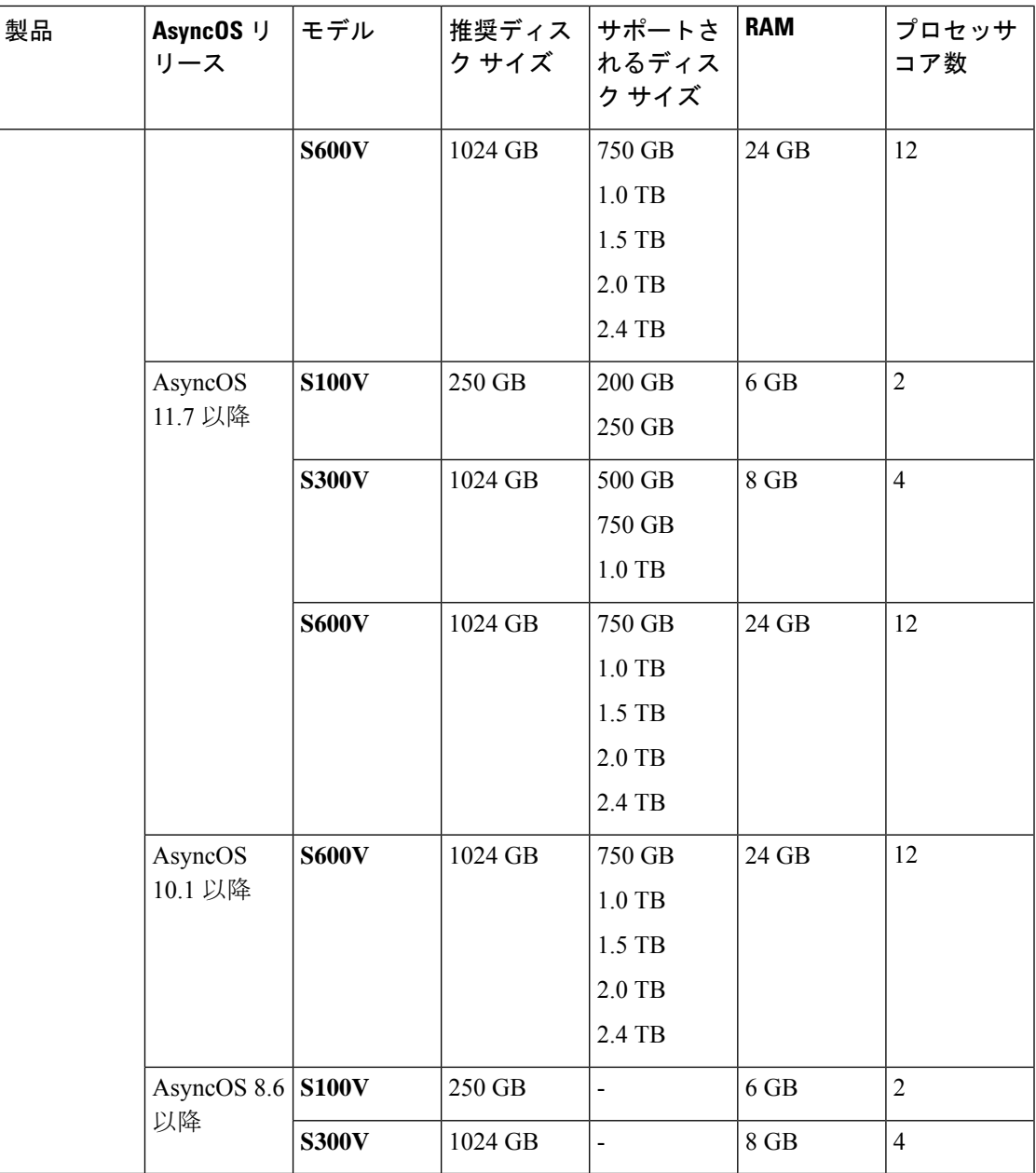

AsyncOS バージョンの要件は、「サポートされる VMWare ESXi Hypervisor」で説明されてい ます。

**Cisco Secure Email and Web** 仮想アプライアンス設置ガイド

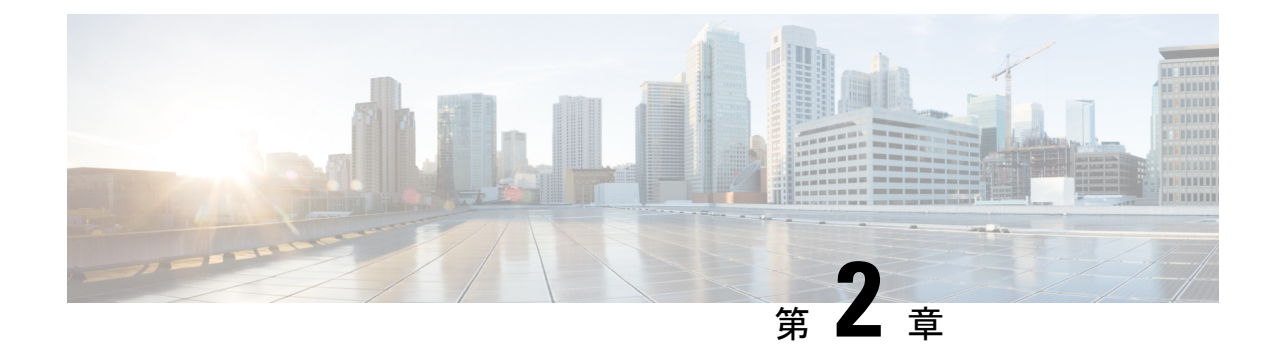

## システム要件

- Microsoft Hyper-V の導入 (11 ページ)
- KVM の導入 (11 ページ)
- VMware ESXi の導入 (13 ページ)

## **Microsoft Hyper-V** の導入

### サポートされる**MicrosoftHyper-V**およびホストオペレーティングシス テム

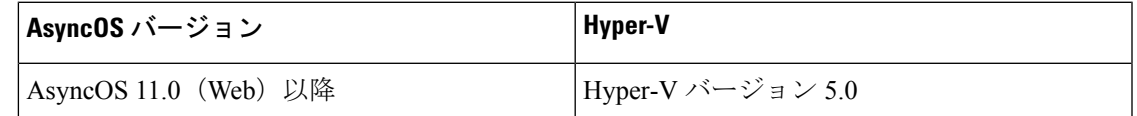

### **Microsoft Hyper-V** 導入のハードウェア要件

サポートされるハードウェアプラットフォームは、Cisco UCSサーバブレードM3、M4、およ びそれ以降のサーバのみです。

## **KVM** の導入

KVM の導入に適した環境を次に示します。すべての導入で、ディスクストレージのシンプロ ビジョニングを使用します。

### **Red Hat Enterprise Linux Server**

ホスト OS:

• Red Hat Enterprise Linux Server 7.5 (Maipo)

(Red Hat Enterprise Virtualization および Red Hat OpenStack プラットフォームはサポートさ れていません)

- バージョン情報:
	- Linux: 3.10.0-1127.el7.x86\_64
	- libvirt/QEMU:
		- ライブラリにコンパイル済み:libvirt 4.5.0
		- ライブラリ使用時:libvirt 4.5.0
	- API の使用:QEMU 4.5.0
	- ハイパーバイザの実行時:QEMU 1.5.3
- ハードウェア:
	- Cisco UCS C シリーズ 220/240 M5 でサポート
	- CiscoSecure Email Virtual パフォーマンステストラボでは、2.6GHz で動作する Intel® Xeon® Gold 6126 CPU @ 2.60GHz プロセッサを搭載した Cisco Unified Computing System™ (Cisco UCS®) C シリーズ M5 サーバーを最低限使用しています。

### **KVM** ドライバ

サポートされている KVM ドライバ:

- CDROM:IDE CDROM
- ネットワーク:E1000、Virtio
- ディスク:VirtIO

### **KVM** パッケージ

ホストへのインストールに必要な/関連する KVM パッケージ

- qemu-kvm
- qemu-img
- libvirt
- libvirt-python
- libvirt-client
- virt-manager (X-windows が必要)
- virt-install

## **VMware ESXi** の導入

## サポートされる **VMWare ESXi Hypervisor**

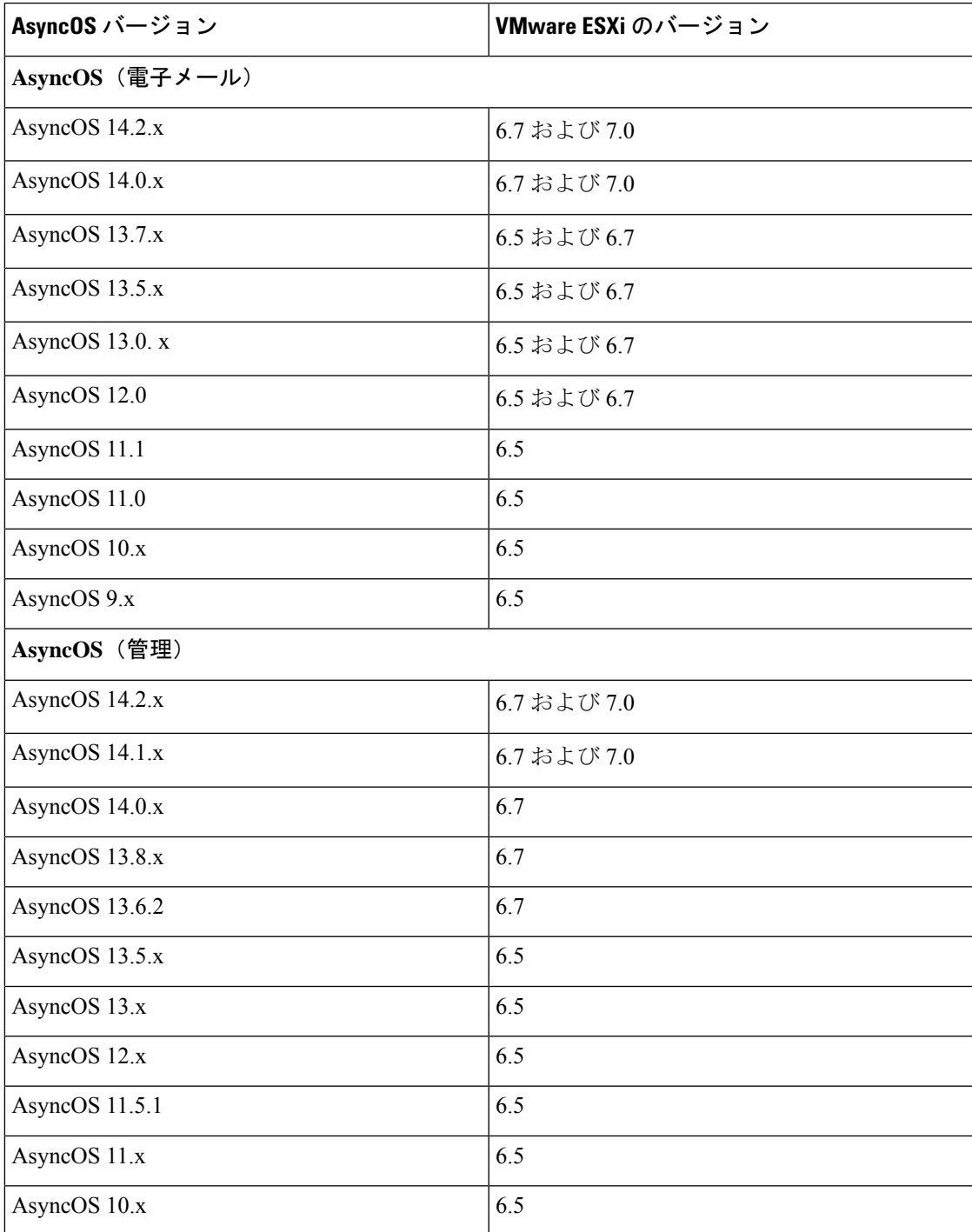

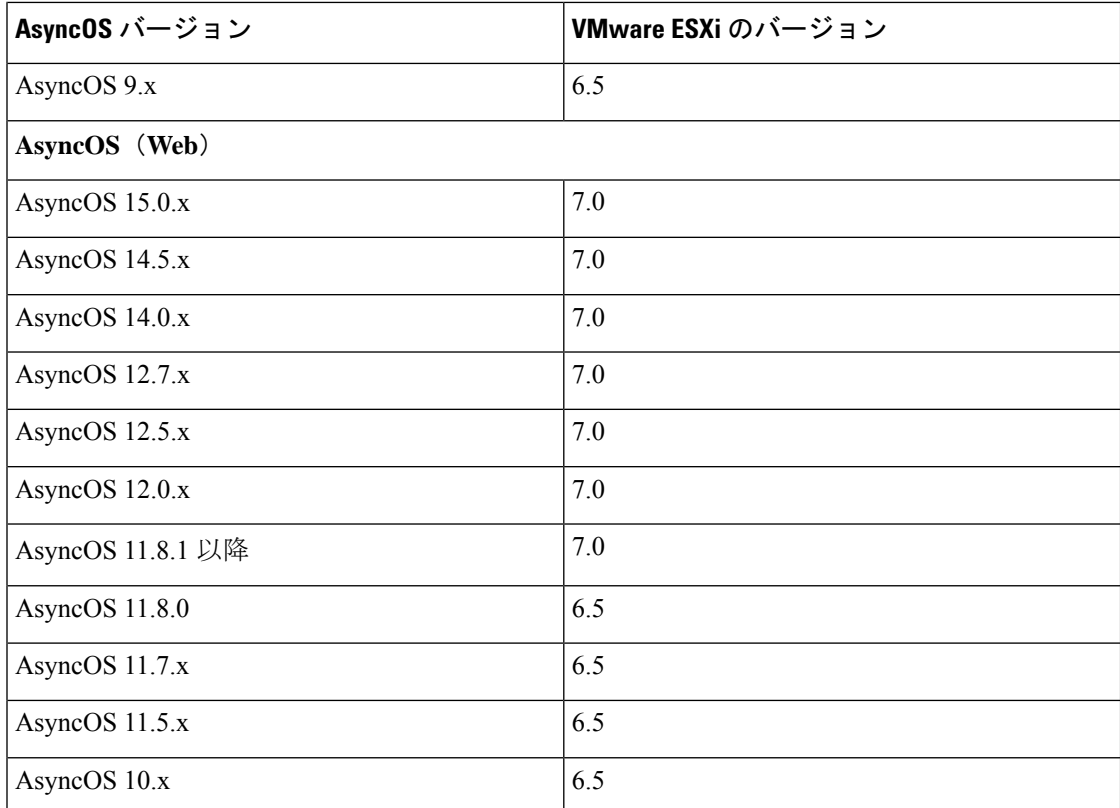

他のVMwareハイパーバイザについては「ベストエフォート」ベースでサポートされます。つ まり、シスコで支援を試みますが、一部の問題を再現できない、または解決策を保証できない 場合があります。

### **VMWare ESXi** 導入時のハードウェア要件

CiscoUCSサーバ (ブレードまたはラックマウント)が、サポートされている唯一のハードウェ ア プラットフォームです。

ご使用の仮想アプライアンスをホスティングするサーバの最小要件は以下のとおりです。

ハイパーバイザの詳細:

• VMware ESXi 6.7/7.0(詳細については「サポートされる VMWare ESXi Hypervisor」を参 照)

ハードウェア:

• Cisco UCS C シリーズ 220/240 M5 でサポート

他のハードウェア プラットフォームについては「ベスト エフォート」ベースでサポートされ ます。つまり、シスコで支援を試みますが、一部の問題を再現できない、または解決策を保証 できない場合があります。

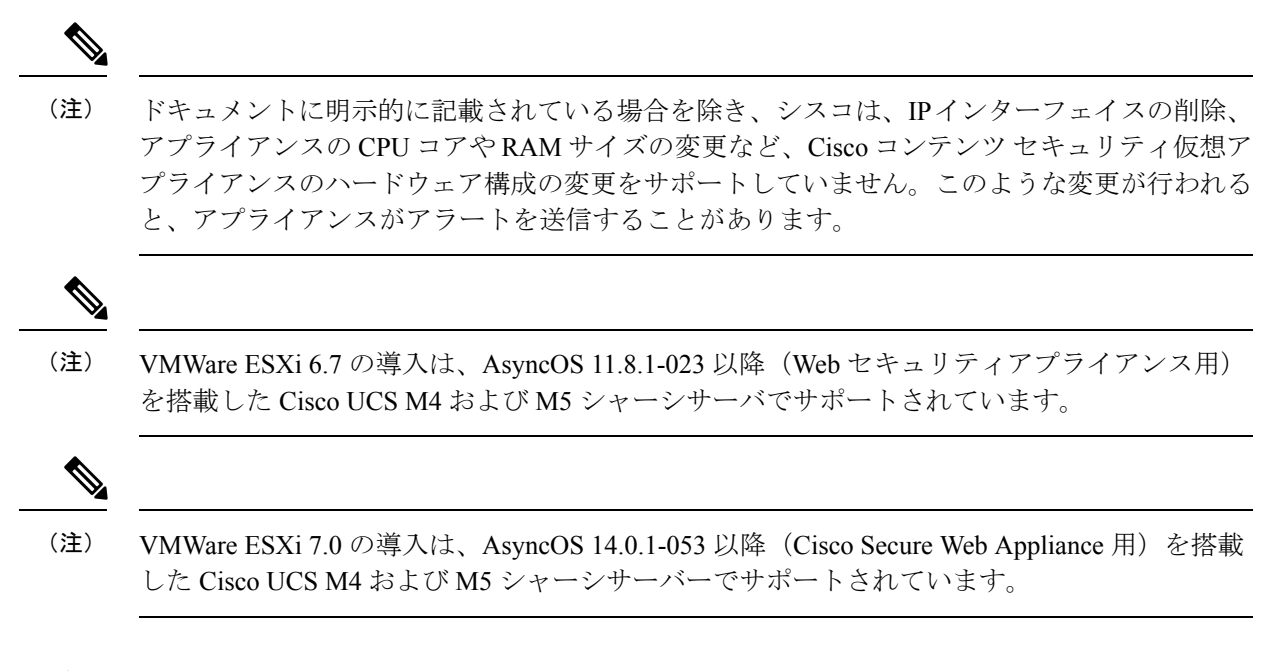

### **ESXi** ドライバ

サポートされている ESXi ドライバ:

• ネットワークアダプタタイプ:E1000

### (**Hosted Email Security** のみ)**FlexPod** ソリューションでの導入

AsyncOS for Email リリース 8.5 以降の場合:

FlexPod ソリューションの一部としての Cisco Secure Email Virtual Gateway の導入の詳細につい ては、

[http://www.cisco.com/c/dam/en/us/products/collateral/security/email-security-appliance/white-paper-c11-731731.pdf](https://www.cisco.com/c/dam/en/us/products/collateral/security/email-security-appliance/white-paper-c11-731731.pdf) を参照してください。CCO ログインにより、このマニュアルにアクセスできるかどうかが決 まります。

FlexPod の全般的な情報については、

[https://www.cisco.com/c/ja\\_jp/solutions/data-center-virtualization/flexpod/index.html](https://www.cisco.com/c/en/us/solutions/data-center-virtualization/flexpod/index.html) を参照してくだ さい。

FlexPod は、仮想 Cisco Secure Web Appliance または仮想 Cisco Secure Email and Web アプライア ンスの展開には適用されません。

I

(**Hosted Email Security** のみ)**FlexPod** ソリューションでの導入

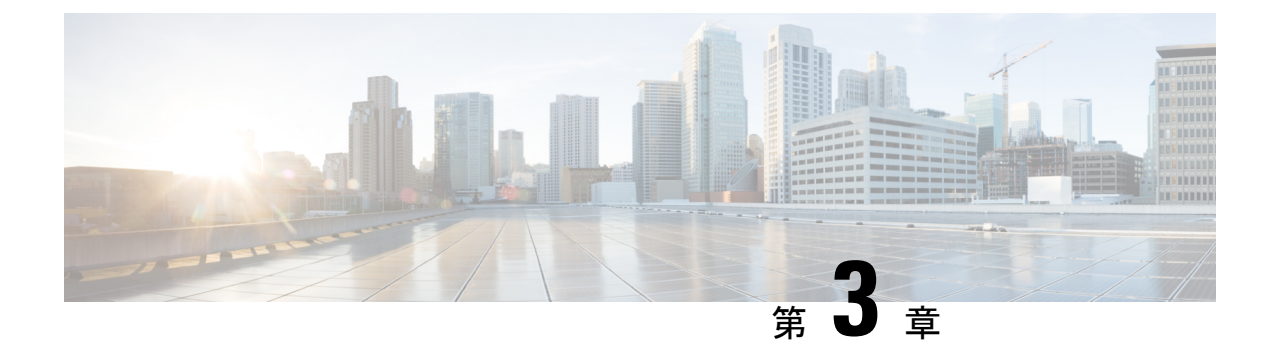

# **Content Secure** イメージとファイルの準備

- 導入環境に最適なサイズの仮想アプライアンスイメージの決定 (17 ページ)
- Cisco コンテンツ セキュリティ仮想アプライアンスのイメージのダウンロード (18 ペー ジ)
- •起動時にロードするライセンスおよびコンフィギュレーション ファイルの準備(KVMの 導入) (18 ページ)

# 導入環境に最適なサイズの仮想アプライアンスイメージ の決定

ニーズを満たす最適なサイズの仮想アプライアンスイメージを決定します。次の場所から入手 できる製品のデータシートを参照してください。

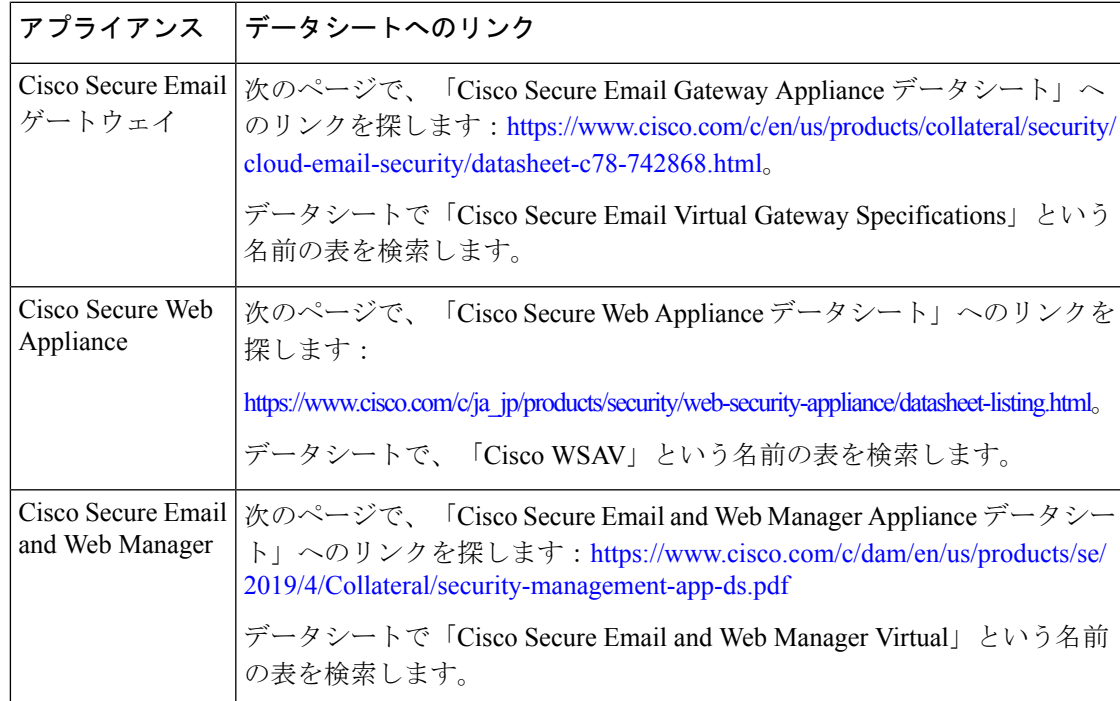

# **Cisco** コンテンツ セキュリティ仮想アプライアンスのイ メージのダウンロード

#### 始める前に

- シスコからご使用の仮想アプライアンスのライセンスを取得します。
- 「導入環境に最適なサイズの仮想アプライアンスイメージの決定」を参照してください。
- ステップ **1** ご使用の仮想アプライアンスの [シスコダウンロードソフトウェア(Cisco Download Software)] ページに 移動します。
	- Cisco Secure Email [ゲートウェイ](https://software.cisco.com/download/release.html?mdfid=284900944&flowid=41782&softwareid=282975113&release=9.1.0&relind=AVAILABLE&rellifecycle=ED&reltype=latest)
	- Cisco Secure Web [Appliance](https://software.cisco.com/download/home/284806698/type/282975114/release)
	- Cisco Secure Email and Web [Manager](https://software.cisco.com/download/release.html?mdfid=286283259&flowid=72402&softwareid=286283388&release=9.0&relind=AVAILABLE&rellifecycle=GD&reltype=latest)
- ステップ **2** 左側のナビゲーションウィンドウで、AsyncOS のバージョンを選択します。
- ステップ **3** ダウンロードする仮想アプライアンスモデルイメージの[ダウンロード(Download)]をクリックします。
- ステップ **4** ローカルマシンにイメージを保存します。

#### 関連トピック:

- Microsoft Hyper-V への導入
- KVM での導入
- VMWare ESXi での導入

# 起動時にロードするライセンスおよびコンフィギュレー ション ファイルの準備(**KVM** の導入)

この機能は、Cisco Secure Web Appliance の AsyncOS 8.6 で導入されました。その他のコンテン ツ セキュリティ アプライアンスやその他の AsyncOS リリースでは使用できません。

Cisco コンテンツ セキュリティ仮想アプライアンスのライセンスおよびコンフィギュレーショ ン ファイルは、Cisco アプライアンスの最初の起動時に自動的にロードできます(初回起動後 はロードされません)。

ステップ **1** 次のライセンスおよびコンフィギュレーション ファイルを取得し、名前を付けます。

- コンフィギュレーション ファイル:**config.xml**
- ライセンス ファイル:**license.xml**

ステップ **2** これらのファイルのいずれか、または両方が含まれる ISO イメージを作成します。

#### 次のタスク

AsyncOS.QCOW イメージを導入する場合は、ISO を仮想 CD-ROM ドライブとして仮想マシン インスタンスに接続します。

起動後は、お使いのシスコ仮想アプライアンスでステータスログを確認できます。この機能に 関連するエラーメッセージには「**0**」というキーワードが含まれています。アプライアンスに ログインし、CLI から **tail** コマンドを実行する必要があります。詳細についてはユーザーガイ ドの「コマンド ライン インターフェイス)」の章で「Cisco Secure Web Appliance CLI Commands」を参照してください。

### 関連トピック:

• KVM での導入

**Cisco Secure Email and Web** 仮想アプライアンス設置ガイド

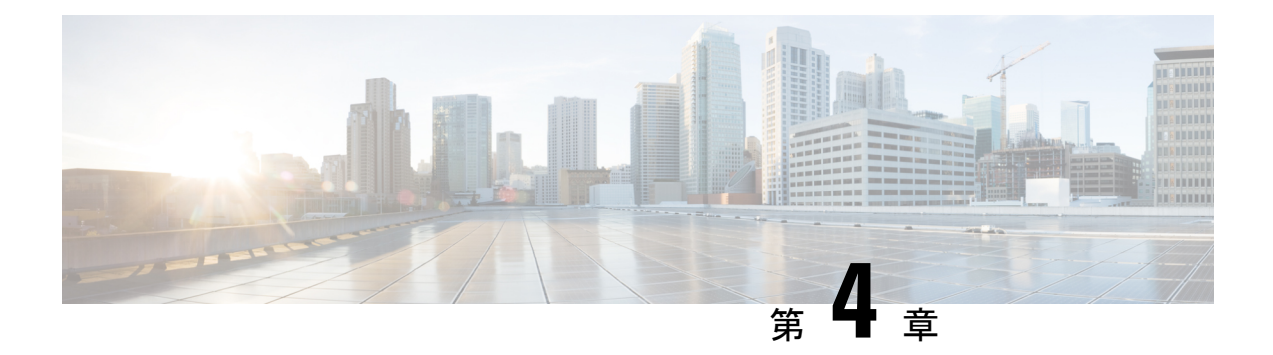

# **Microsoft Hyper-V** への導入

- Microsoft Hyper-V への導入 (21 ページ)
- DHCP が無効の場合に実行するネットワーク上でのアプライアンスの設定(Microsoft Hyper-V)  $(23 \sim -\gamma)$

## **Microsoft Hyper-V** への導入

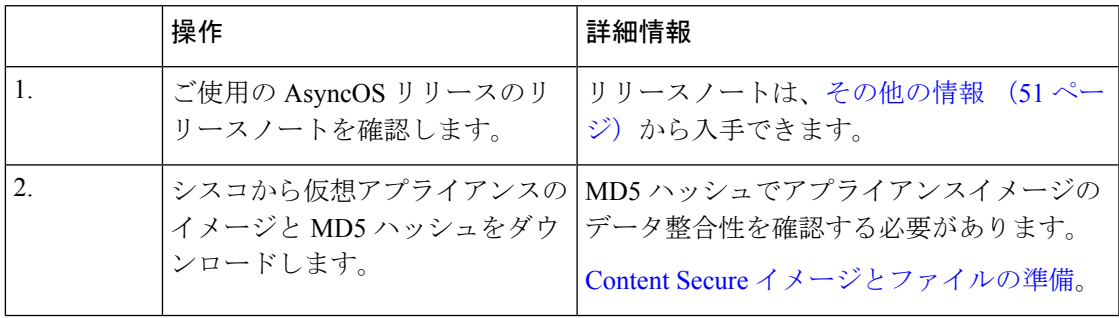

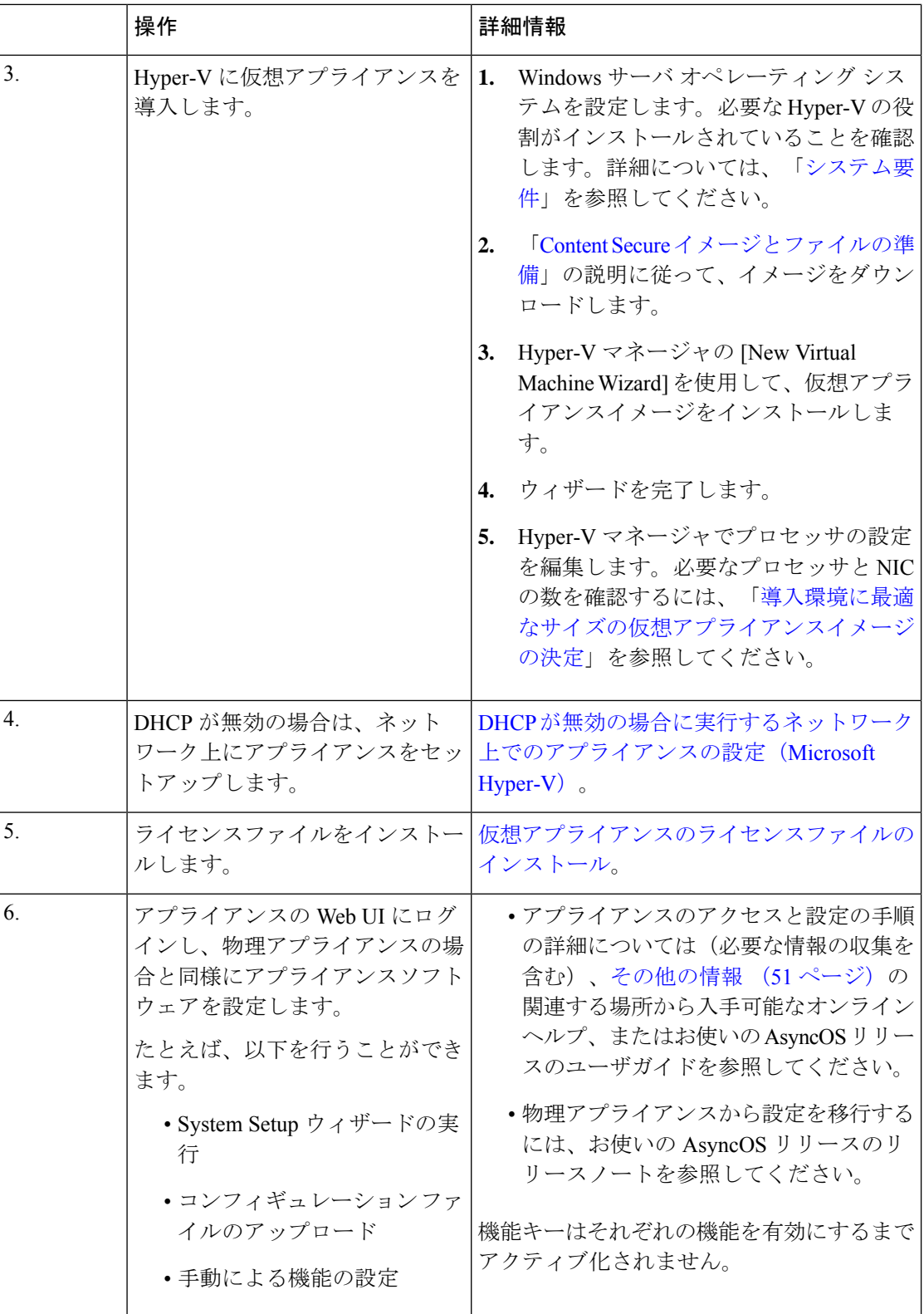

### 次に、Microsoft Hyper-V generation 1 プラットフォームに導入された仮想 Cisco Secure Web Appliance (FreeBSD 10.x) の制限事項を示します。 (注)

- **etherconfig**CLIコマンドを使用して、仮想アプライアンスインターフェイスを変更するこ とはできません。
- **ifconfig** CLI コマンドは、デュプレックスモードで動作している場合でも、仮想アプライ アンス インターフェイスのステータスを Unknown またはシンプレックスとして表示しま す。

# **DHCP** が無効の場合に実行するネットワーク上でのアプ ライアンスの設定(**Microsoft Hyper-V**)

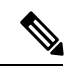

仮想セキュリティ アプライアンス イメージのクローンを作成した場合は、イメージごとに次 の手順を実行します。 (注)

- ステップ **1** Hyper-V マネージャコンソールから、**interfaceconfig** を実行します。
- ステップ **2** 仮想アプライアンス管理ポートの IP アドレスを書き留めます。
	- 管理ポートは DHCP サーバから IP アドレスを取得します。アプライアンスが DHCP サーバに アクセスできない場合は、デフォルトで **192.168.42.42** が使用されます。 (注)

ステップ **3 setgateway** コマンドを使用して、デフォルトゲートウェイを設定します。

ステップ **4** 変更を確定します。

ただし、上記の制限により、アプライアンスのパフォーマンスに影響はありません。

<sup>(</sup>注) ホスト名は、セットアップウィザードが完了するまで更新されません。

**DHCP** が無効の場合に実行するネットワーク上でのアプライアンスの設定(**Microsoft Hyper-V**)

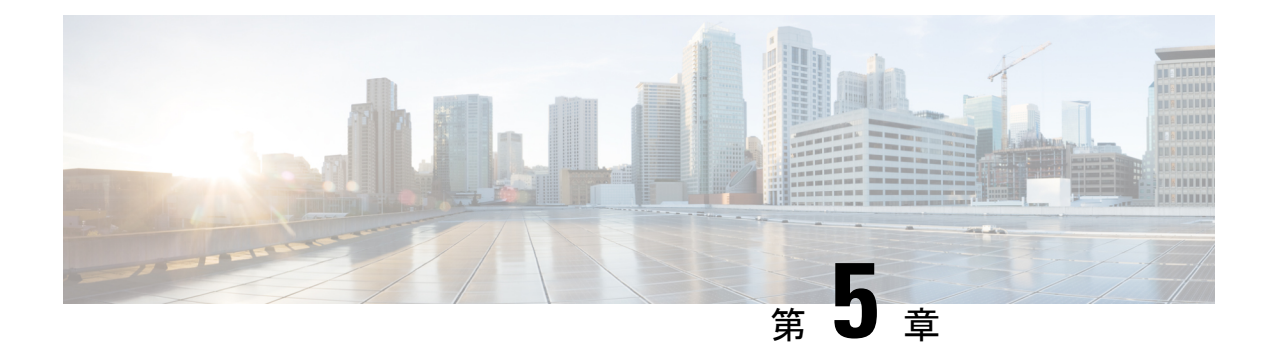

## **KVM** での導入

- KVM での導入 (25 ページ)
- KVM の導入と仮想アプライアンス イメージの互換性を確認する (27 ページ)
- Virtual Machine Manager を使用した仮想アプライアンスの導入 (27 ページ)
- virt-install を使用した仮想アプライアンスの導入:例 (28 ページ)
- (オプション)高可用性をサポートする仮想インターフェイスの構成 (30 ページ)

## **KVM** での導入

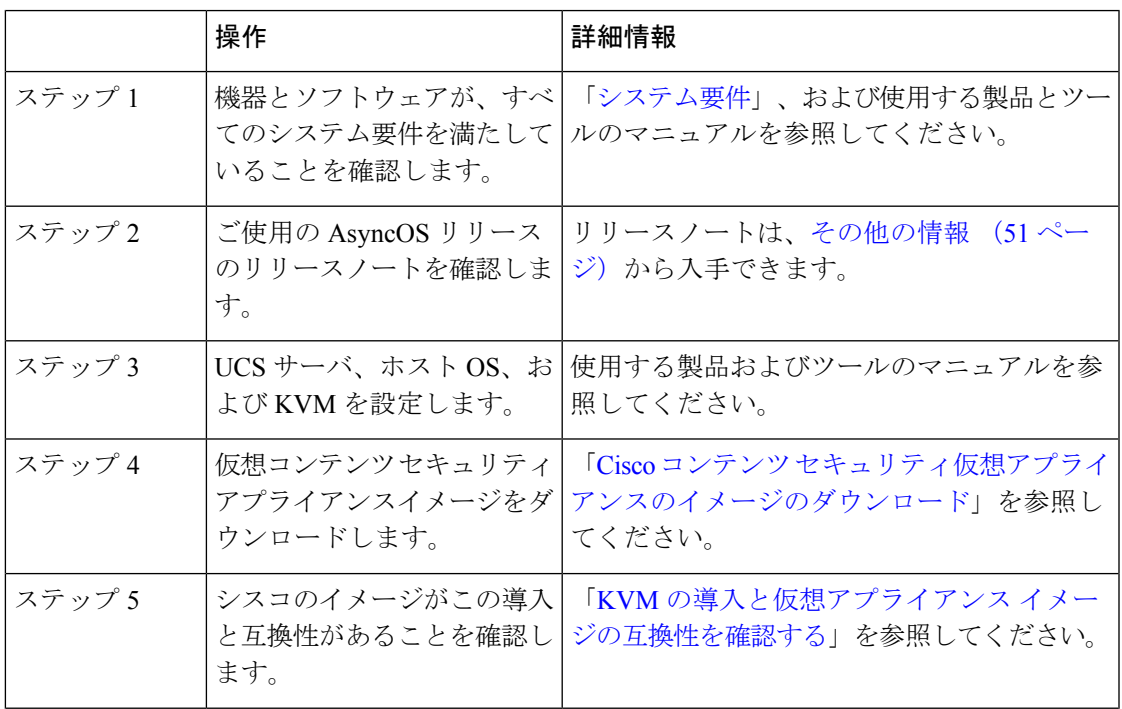

I

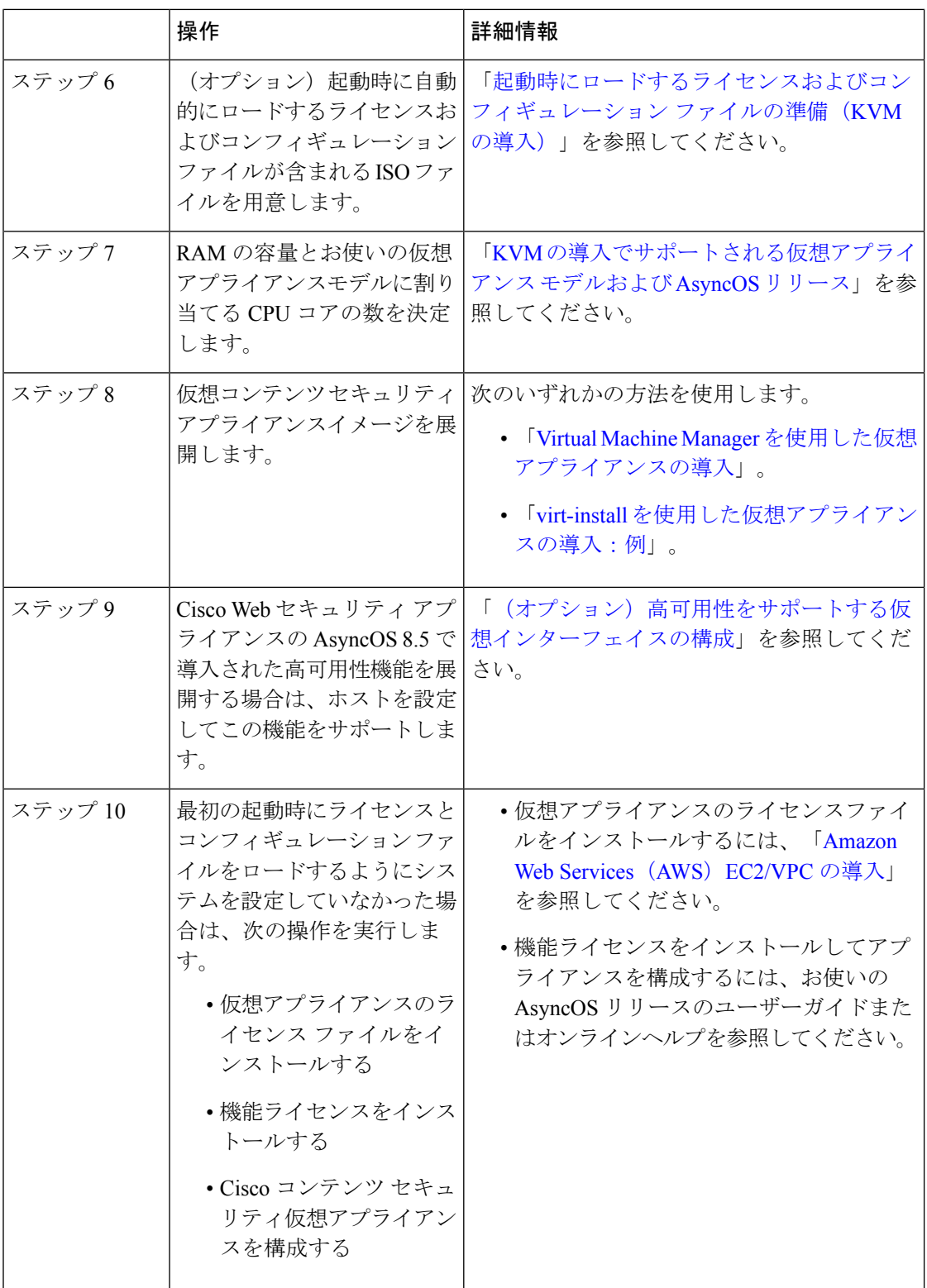

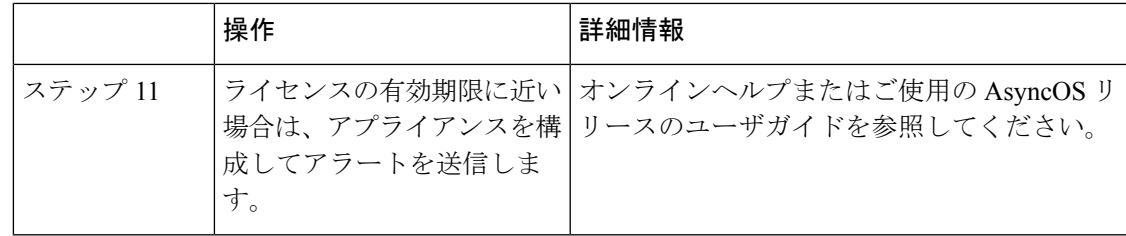

## **KVM**の導入と仮想アプライアンスイメージの互換性を確 認する

シスコのイメージの qcow バージョンは、1.1 よりも低い QEMU バージョンとの互換性があり ません。QEMU バージョンが 1.1 よりも低い場合は、イメージを変換して導入との互換性を持 たせる必要があります。

# **Virtual Machine Manager** を使用した仮想アプライアンス の導入

- ステップ **1** virt-manager アプリケーションを起動します。
- ステップ **2** [新規(New)] を選択します。
- ステップ **3** 仮想アプライアンスに付ける一意の名前を入力します。
- ステップ **4** [既存のイメージをインポート(Import existing image)] を選択します。
- ステップ5 [転送 (Forward) ] を選択します。
- ステップ **6** オプションを次のように入力します。

• OS タイプ:**UNIX**

• バージョン:**FreeBSD 10**

- ステップ **7** ダウンロードする仮想アプライアンス イメージを参照し、選択します。
- ステップ8 [転送 (Forward) 1を選択します。
- ステップ **9** 導入する仮想アプライアンスモデルの RAM および CPU の値を入力します。

「KVM の導入でサポートされる仮想アプライアンス モデルおよび AsyncOS リリース」を参照してくだ さい。

- ステップ **10** [転送(Forward)] を選択します。
- ステップ **11** [カスタマイズ(Customize)] チェックボックスをオンにします。
- ステップ **12** [完了(Finish)] を選択します。
- ステップ **13** ディスク ドライブを次のように構成します。
- 2. [詳細設定 (Advanced) 1オプションで、次のオプションを選択します。
	- ディスクバス:**Virtio**
	- ストレージ形式:qcow2
- **3.** [適用(Apply)] を選択します。
- ステップ **14** 管理インターフェイスのネットワーク デバイスを構成します。
	- **1.** 左ペインで、[NIC] を選択します。
	- **2.** 次のオプションを選択します。
		- 送信元デバイス:お使いの管理 VLAN
		- デバイス モデル:virtIO
		- 送信元モード:VEPA
	- **3.** [適用(Apply)] を選択します。
- ステップ **15** 4 つの追加インターフェイス(WSA のみ)のネットワーク デバイスを構成します。 使用する各インターフェイスで、以前のサブステップのセットを繰り返します。
- ステップ **16** 起動時にロードされるライセンスおよびコンフィギュレーション ファイルを使用して ISO イメージを用 意した場合は、 仮想マシン インスタンスに仮想 CD-ROM ドライブとして ISO イメージを接続します。
- **ステップ17** [インストールを開始 (Begin Installation)] をクリックします。

#### 関連トピック:

• KVM での導入

## **virt-install** を使用した仮想アプライアンスの導入:例

#### 始める前に

RAMの容量と、アプライアンスに必要なCPUコアの数を決定します。「KVMの導入でサポー トされる仮想アプライアンス モデルおよび AsyncOS リリース」を参照してください。

ステップ **1** 仮想アプライアンスに配置するストレージプールを作成します。

virsh pool-define-as --name vm-pool --type dir --target /home/username/vm-pool

```
virsh pool-start vm-pool
ステップ 2 ストレージプールに仮想アプライアンスイメージをコピーします。
         cd /home/yusername/vm-pool
         tar xvf ~/asyncos-8-6-0-007-S100V.qcow2.tar.gz
ステップ 3 仮想アプライアンスをインストールします。
         virt-install \
         --virt-type kvm \
         --os-type=unix \
         --os-variant=freebsd10 \
         --name wsa-example \(この名前は一意にする必要があります)
         --ram 6144 \ (お使いの仮想アプライアンスモデルに適切な値を使用します)
         --vcpus 2 \(お使いの仮想アプライアンスモデルに適切な値を使用します)
         --noreboot \
         --import \
         --disk
         path=/home/username/vm-pool/asyncos-8-6-0-007-S100V.qcow2,format=qcow2,bus=virtio \
         --disk path=/home/username/vm-pool/wsa.iso,bus=ide,device=cdrom \ (起動時にロードするライセンス
         およびコンフィギュレーション ファイルを使用して ISO を作成した場合)
         --network type=direct, source=enp6s0.483, source mode=vepa, model=virtio \
         --network type=direct, source=enp6s0.484, source mode=vepa, model=virtio \
         --network type=direct, source=enp6s0.485, source mode=vepa, model=virtio \
         --network type=direct, source=enp6s0.486, source mode=vepa, model=virtio \
         --network type=direct, source=enp6s0.487, source mode=vepa, model=virtio \
ステップ 4 仮想アプライアンスの再起動:
         virsh start wsa-example
         virsh --connect qemu:///system start wsa-example
ステップ 5 仮想アプライアンスの開始/停止:
```

```
--virsh shutdown wsa-example
```
--virsh start wsa-example

#### 関連トピック:

• KVM での導入

# (オプション)高可用性をサポートする仮想インターフェ イスの構成

高可用性機能は Cisco Web セキュリティ アプライアンスの AsyncOS 8.5 で導入されました。詳 細については、ユーザーガイドおよびオンラインヘルプに記載されています。

お使いの Cisco Secure Web Appliance が高可用性のフェールオーバーグループに追加される場合 は、仮想インターフェイスを構成して無差別モードを使用します。これにより、フェールオー バーグループ内のアプライアンスがマルチキャストを使用して相互に通信できるようになりま す。

これは、いつでも変更することができます。

- ステップ **1** ホスト OS で、マルチキャスト トラフィックが関連付けられるインターフェイスに関連する **macvtap** イン ターフェイスを検索します。
- ステップ **2 macvtap** インターフェイスを設定し、無差別モードを使用します。

Enter on the host: ifconfig macvtapX promisc

関連トピック:

• KVM での導入

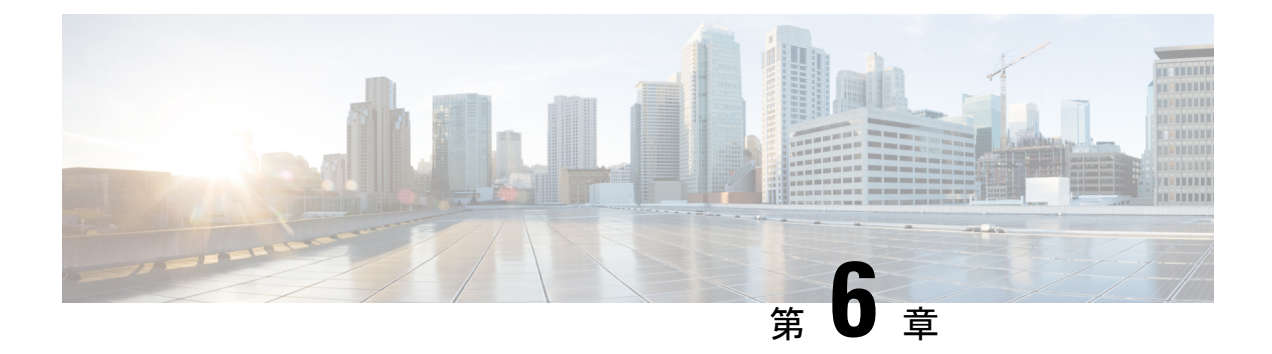

## **VMWare ESXi** での導入

- VMWare ESXi での導入 (31 ページ)
- (オプション)ESXi の高可用性をサポートする仮想インターフェイスの構成 (33 ペー ジ)
- (オプション)仮想アプライアンスのクローン作成 (33ページ)
- 仮想アプライアンスの導入 (34 ページ)
- 重要:ランダム故障の防止 (35 ページ)
- DHCPが無効の場合のネットワーク上でのアプライアンスの設定 (VMware vSphere) (36 ページ)

## **VMWare ESXi** での導入

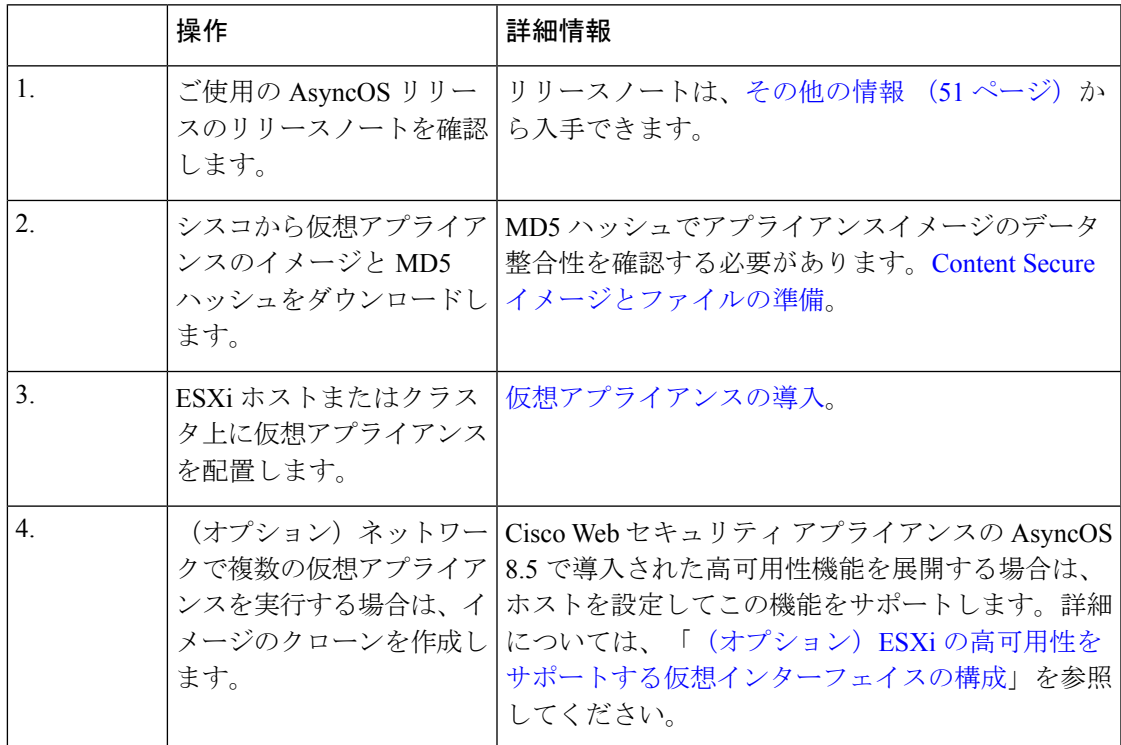

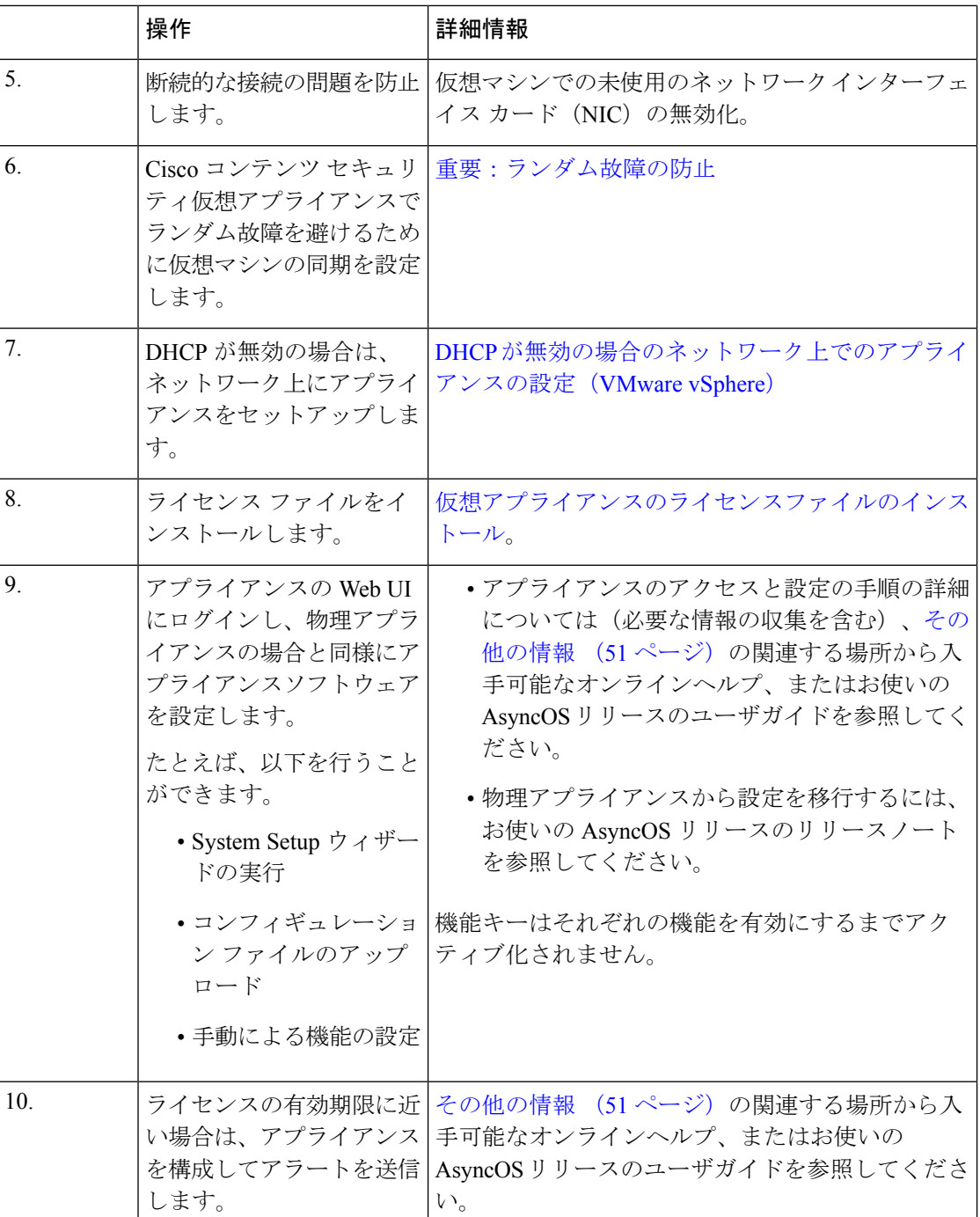

Cisco Web セキュリティ アプライアンスの AsyncOS 8.5 で導入された高可用性機能を展開する 場合は、ホストを設定してこの機能をサポートします。詳細については、「(オプション) ESXi の高可用性をサポートする仮想インターフェイスの構成」を参照してください。

## (オプション)**ESXi**の高可用性をサポートする仮想イン ターフェイスの構成

高可用性機能は Cisco Web セキュリティ アプライアンスの AsyncOS 8.5 で導入されました。詳 細については、ユーザーガイドおよびオンラインヘルプに記載されています。

お使いの Cisco Secure Web Appliance が高可用性のフェールオーバーグループに追加される場合 は、仮想インターフェイスを構成して無差別モードを使用します。これにより、フェールオー バーグループ内のアプライアンスがマルチキャストを使用して相互に通信できるようになりま す。

これは、いつでも変更することができます。

アプライアンスの仮想インターフェイスに関連付けられた VLAN ポートグループ/分散ポート グループについて、[無差別モード(Promiscuous mode)] を [承諾(Accept)] 状態に設定しま す。

# (オプション)仮想アプライアンスのクローン作成

環境内で複数の仮想セキュリティアプライアンスを実行する場合は、次の手順に従います。

- シスコは、仮想セキュリティアプライアンスを初めて実行する前に、そのアプライアンス のクローンを作成することを推奨します。
- 仮想アプライアンスのライセンスが強制的にインストールされた後に仮想セキュリティア プライアンスのクローンを作成するとライセンスが失効します。ライセンスを再インス トールする必要があります。
- クローンを作成する前に仮想アプライアンスをシャットダウンする必要があります。
- すでに使用されている仮想アプライアンスのクローンを作成する場合は、詳細について、 「すでに使用中の仮想アプライアンスのクローン作成」を参照してください。

仮想マシンのクローンを作成する手順の詳細については、[http://www.vmware.com/support/ws55/](http://www.vmware.com/support/ws55/doc/ws_clone.html) [doc/ws\\_clone.html](http://www.vmware.com/support/ws55/doc/ws_clone.html) にある VMware の技術文書を参照してください。

#### 関連トピック:

- Microsoft Hyper-V への導入
- KVM での導入
- VMWare ESXi での導入

## 仮想アプライアンスの導入

### 始める前に

- 仮想アプライアンスを導入する ESXi ホストまたはクラスタを設定します。詳細について は、「システム要件」を参照してください。
- ローカルマシンに VMware vSphere クライアントをインストールします。
- 「Content Secure イメージとファイルの準備」の説明に従って、イメージをダウンロード します。

ステップ **1** 固有のディレクトリで仮想アプライアンスの .zip ファイルを解凍します。

#### 例:

C:\vESA\C100V or :\vWSA\S300V.

- ステップ **2** ローカルマシンの VMware vSphere クライアントを開きます。
- ステップ **3** 仮想アプライアンスを配置する ESXi ホストまたはクラスタを選択します。
- ステップ **4 [**ファイル(**File**)**]** > **[OVF**テンプレートの展開(**Deploy OVF template**)**]** を選択します。
- ステップ **5** 作成したディレクトリ内の OVF ファイルへのパスを入力します。
- ステップ6 [次へ (Next) ] をクリックします。
- ステップ1 ウィザードを完了します。
	- ディスクストレージのシンプロビジョニングは、ハイパーバイザ層でサポートされています。このオ プションを選択すると、ディスク容量を消費し、パフォーマンスが低下する可能性があります。
	- AsyncOS ドキュメントで明示的に記載されている場合を除き、OVF で定義された ESXi 構成に 対する変更はサポートされていません。 (注)
	- 仮想アプライアンスのバックアップ(スナップショット)を作成するために、またはスナップ ショットから仮想アプライアンスを復元するために、VMware などのサードパーティ製ツール を使用しないでください。代わりにユーザーインターフェイスの **[**システム管理(**System Administration**)**]** > **[**設定ファイル(**Configuration File**)**]**メニューを使用するか、CLI コマンド **saveconfig** を使用して、設定のバックアップを作成できます。バックアップした設定は生成さ れた別の仮想アプライアンスにロードできます。 (注)

### 関連トピック:

- Microsoft Hyper-V への導入
- KVM での導入
- VMWare ESXi での導入

### 重要:ランダム故障の防止

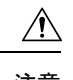

シスコテクニカルサポートから指示された場合を除き、仮想アプライアンスをシャットダウン または再起動するために vSphere クライアントまたは Web クライアントを使用しないでくださ い。CLI から **shutdown** コマンドまたは **reboot** コマンドを使用するか、アプライアンス GUI の [システム管理 (System Administration) ]タブにある[シャットダウン/再起動 (Shutdown/Reboot) ] オプションを使用することをお勧めします。アプライアンスの電源を再投入する(または仮想 インフラストラクチャへの停電が発生する)と、メッセージの消失、データベースの破損、ロ グデータの損失が発生する可能性があります。ファイルシステムのマウント解除に失敗する と、ファイルシステムが破損するため、システムが破損状態になります。 注意

Cisco コンテンツ セキュリティ仮想アプライアンスでのランダムな故障を回避するために、仮 想マシン固有のタイミングの特異性に対処する必要があります。これらの問題を回避するに は、仮想マシンで正確なタイムスタンプカウンタの同期を有効にします。

#### 始める前に

- 計時の基礎、仮想タイムスタンプカウンタ、および正確な同期の詳細については、 <http://www.vmware.com/files/pdf/techpaper/Timekeeping-In-VirtualMachines.pdf> にある VMWare の『Timekeeping in Virtual Machines PDF』を参照してください。
- ご使用のバージョンの vSphere クライアントの手順は、次の手順とは異なる場合がありま す。これを汎用ガイドとして使用し、必要に応じてご使用のクライアントのマニュアルを 参照してください。
- ステップ **1** vSphere Client で、マシンのリストから仮想アプライアンスを選択します。
- ステップ **2** CLI にログインして **shutdown** コマンドを入力し、仮想アプライアンスの電源をオフにします。
- ステップ **3** アプライアンスを右クリックし、[設定を編集(Edit Settings)] を選択します。
- ステップ **4** [オプション(Options)] タブをクリックし、**[**詳細設定(**Advanced**)**]** > **[**全般(**General**)**]** を選択します。
- ステップ5 [設定パラメータ (Configuration Parameters) 1をクリックします。
- ステップ **6** 次のパラメータを編集または追加します。

monitor\_control.disable\_tsc\_offsetting=TRUE

monitor\_control.disable\_rdtscopt\_bt=TRUE

timeTracker.forceMonotonicTTAT=TRUE

ステップ1 設定ウィンドウを閉じ、アプライアンスを実行します。

関連トピック:

• Microsoft Hyper-V への導入

- KVM での導入
- VMWare ESXi での導入

# **DHCP** が無効の場合のネットワーク上でのアプライアン スの設定(**VMware vSphere**)

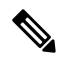

仮想セキュリティ アプライアンス イメージのクローンを作成した場合は、イメージごとに次 の手順を実行します。 (注)

- ステップ **1** vSphere クライアントコンソールから、**interfaceconfig** を実行します。
- ステップ **2** 仮想アプライアンス管理ポートの IP アドレスを書き留めます。

管理ポートは DHCP サーバから IP アドレスを取得します。アプライアンスが DHCP サーバにアクセスで きない場合は、デフォルトで 192.168.42.42 が使用されます。

- ステップ **3 setgateway** コマンドを使用して、デフォルトゲートウェイを設定します。
- ステップ **4** 変更を確定します。
	- (注) ホスト名は、セットアップウィザードが完了するまで更新されません。

#### 関連トピック:

- Microsoft Hyper-V への導入
- KVM での導入
- VMWare ESXi での導入

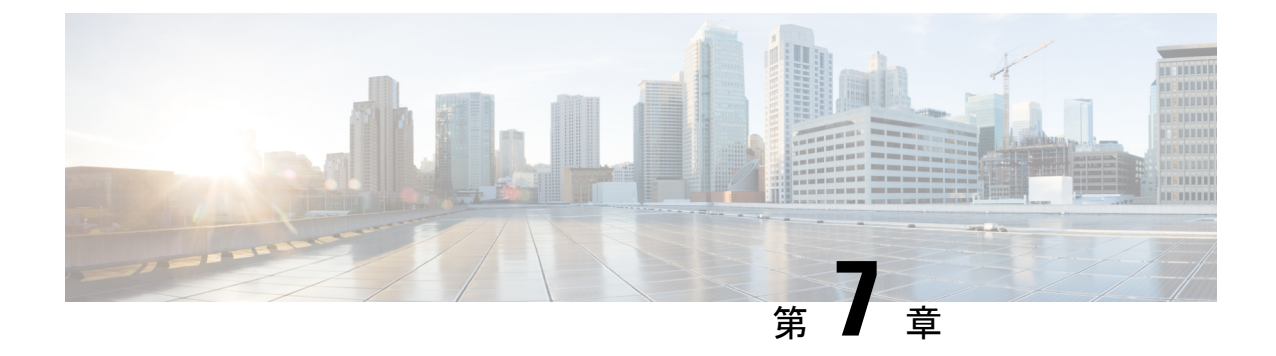

# **Amazon Web Services**(**AWS**)**EC2/VPC**の導 入

Amazon Web Services (AWS) の Amazon Elastic [Compute](https://www.cisco.com/c/en/us/support/security/web-security-appliance/products-installation-guides-list.html) Cloud (EC2)  $\sim$  の Cisco Web セキュ [リティ仮想アプライアンスおよびセキュリティ管理仮想アプライアンスの導入](https://www.cisco.com/c/en/us/support/security/web-security-appliance/products-installation-guides-list.html)ガイドを参照し てください。

- 仮想アプライアンスのライセンスファイルのインストール (37 ページ)
- 別の物理ホストへの仮想アプライアンスの移行 (38 ページ)
- すでに使用中の仮想アプライアンスのクローン作成 (39 ページ)

## 仮想アプライアンスのライセンスファイルのインストー ル

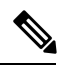

仮想セキュリティ アプライアンス イメージのクローンを作成した場合は、イメージごとに次 の手順を実行します。 (注)

### 始める前に

(任意)ライセンスファイルをアップロードする仮想アプライアンスへのFTP接続を実行しま す。端末にライセンスを貼り付ける場合は、この作業を行う必要はありません。

- ステップ **1** 端末アプリケーションの SSH または Telnet を使用して、admin/ironport ユーザとしてアプライアンスの CLI にログインします。
	- vSphereクライアントコンソールを使用してCLIにライセンスファイルの内容を貼り付けること はできません。 (注)

ステップ **2 loadlicense** コマンドを実行します。

ステップ **3** 次のいずれかのオプションを使用してライセンスファイルをインストールします。

- オプション 1 を選択して、端末にライセンスファイルの内容を貼り付けます。
- すでに FTP を使用してライセンスファイルをアプライアンスの **configuration** ディレクトリにアップ ロードした場合は、オプション 2 を選択して、ライセンスファイルを **configuration** ディレクトリに ロードします。
- ステップ **4** ライセンス契約を読み、同意します。
- ステップ **5** (任意)**showlicense** を実行して、ライセンスの詳細を見直します。

#### 次のタスク

Microsoft Hyper-V の導入の場合

• 「Microsoft Hyper-V への導入」に戻ります。

#### KVM の導入の場合

• 「KVM での導入」に戻ります。

ESXi の導入の場合

- 管理インターフェイスの IP アドレスの詳細については、「VMWare ESXi での導入」を参 照してください。
- 仮想セキュリティ アプライアンス イメージのクローンを作成した場合は、イメージごと にこのトピックの手順を繰り返します。
- 「VMWare ESXi での導入」の残りのセットアップ手順を参照してください。

## 別の物理ホストへの仮想アプライアンスの移行

VMware® VMotion™を使用して、実行中の仮想アプライアンスを別の物理ホストに移行できま す。

要件:

- 両方の物理ホストのネットワーク構成が同じである必要があります。
- 両方の物理ホストに、仮想アプライアンスのインターフェイスがマップされているものと 同じ定義済みのネットワークへのアクセス権がなければなりません。
- 両方の物理ホストに、仮想アプライアンスで使用するデータストアへのアクセス権がなけ ればなりません。このデータストアには、ストレージエリアネットワーク (SAN)また はネットワーク接続ストレージ (NAS) が有効です。
- Cisco Secure Email Virtual Gateway のキューにはメールが含まれていない必要があります。

VMotion [のマニュアルを](https://www.vmware.com/in/products/vsphere/vmotion.html)参考にして、仮想マシンを移行します。現在、自動 VMotion は Secure Web Appliance ではサポートされていません。 (注)

## すでに使用中の仮想アプライアンスのクローン作成

始める前に

- 仮想マシンのクローンを作成する手順の詳細については、 [http://www.vmware.com/support/ws55/doc/ws\\_clone.html](https://docs.vmware.com/en/VMware-Workstation-Pro/index.html) [英語] にある VMware の技術文書を 参照してください。
- ご使用のアプライアンスのネットワーク設定およびセキュリティ機能の管理方法について は、Cisco Secure 製品およびリリースのユーザーガイドを参照してください。
- ステップ1 Cisco Secure Email Virtual Gateway のクローンを作成する場合:

CLI で **suspend** コマンドを使用してアプライアンスを一時停止し、アプライアンスがキュー内のすべての メッセージを配信するのに十分な遅延期間を入力します。

ステップ **2** セキュリティ管理仮想アプライアンスのクローンを作成する場合:

管理対象となる E メールおよび Web セキュリティアプライアンスの集約管理サービスを無効にします。

- ステップ **3** CLI で **shutdown** コマンドを実行して、仮想アプライアンスをシャット ダウンします。
- ステップ **4** 仮想アプライアンスイメージのクローンを作成します。
- ステップ **5** VMware vSphere Client を使用してクローンを作成したアプライアンスを起動し、次を実行します。
	- **1.** Cisco.com からダウンロードした未変更の .OVF イメージファイルではなく、構成済みのイメージのク ローンを作成した場合:

— クローン作成された仮想アプライアンスにライセンスファイルをインストールします。

— クローン作成された仮想アプライアンスのネットワーク設定を変更します。

電源投入時に、ネットワークアダプタは自動的に接続しません。IPアドレス、ホスト名、およびIPア ドレスを再設定します。次に、ネットワークアダプタの電源を入れます。

設定は、機能キーをインストールするまで完了しません。

**2.** クローン作成された Cisco Secure Email Virtual Gateway アプライアンスの場合:

— 隔離されたすべてのメッセージを削除します。

— メッセージトラッキングおよびレポーティングのデータを削除します。

**3.** クローン作成された Web セキュリティ仮想アプライアンスの場合:

— プロキシキャッシュを消去します。

— CLI で **authcache > flushall** コマンドを使用してプロキシ認証キャッシュを消去します。

— CLI で **diagnostic > reporting > flushall > deletedb** コマンドを使用して、レポーティングおよびトラッ キングのデータを削除します。

—システムセットアップウィザード(SSW)を実行します。ライセンスが使用可能になっている必要 があります。

— 認証レルムの場合は、ドメインに再参加します。

— 認証の設定の場合は、リダイレクトホスト名を変更します。

— 元の仮想アプライアンスがセキュリティ管理アプライアンスで管理されている場合は、クローン作 成されたアプライアンスをセキュリティ管理アプライアンスに追加します。

- ステップ **6** VMware vSphereクライアントを使用して元の仮想アプライアンスを起動して、動作を再開します。正常に 動作していることを確認します。
- ステップ7 クローン作成されたアプライアンスで動作を再開します。

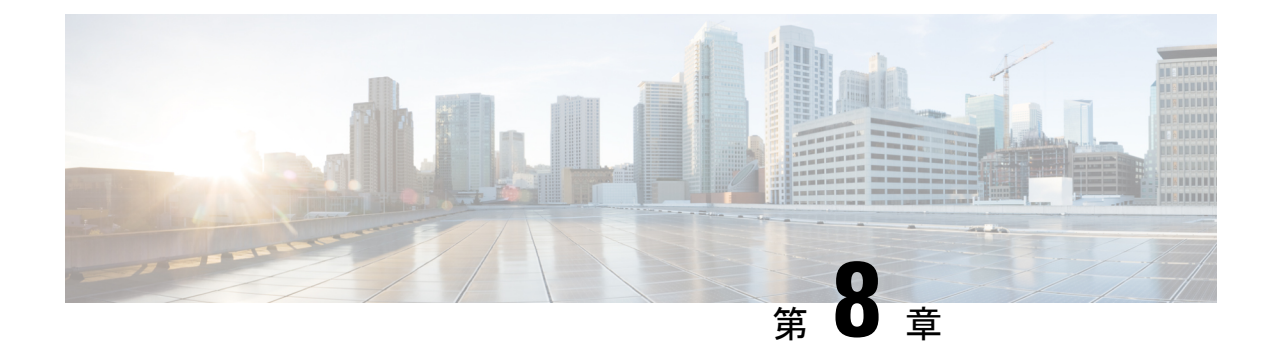

## **Cisco Secure** 仮想アプライアンスの管理

- IP アドレス (41 ページ)
- 仮想アプライアンスのライセンス (41 ページ)
- 強制リセット、電源オフ、およびリセットの各オプションが完全にサポートされていない  $(42 \lt 3)$
- 仮想アプライアンスの CLI コマンド (42 ページ)
- 仮想アプライアンスの SNMP (43 ページ)

## **IP** アドレス

仮想アプライアンスに最初に電源を入れると、管理ポートは DHCP ホストから IP アドレスを 取得します。仮想アプライアンスが DHCP サーバから IP アドレスを取得できない場合は、管 理インターフェイスの IP アドレスとして **192.168.42.42** が使用されます。仮想アプライアンス で [システム設定(System Setup)] ウィザードを実行すると、CLI によって管理インターフェ イスの IP アドレスが表示されます。

## 仮想アプライアンスのライセンス

仮想アプライアンスのライセンスをインストールする前に、テクニカルサポートのトンネルを 開くことはできません。テクニカルサポートのトンネルに関する情報は、AsyncOSリリースの ユーザガイドにあります。 (注)

Cisco Secure 仮想アプライアンスには、ホスト上で仮想アプライアンスを実行するための追加 ライセンスが必要です。このライセンスは複数のクローン作成された仮想アプライアンスに使 用できます。ライセンスは、ハイパーバイザに依存しません。

Web セキュリティ 8.5 以降の AsyncOS、E メール セキュリティ 8.5.x 以降の AsyncOS、および セキュリティ管理 8.4 以降の AsyncOS の場合:

• 個々の機能の機能キーごとに有効期限が異なる可能性があります。

• 仮想アプライアンスのライセンスの有効期限が切れた後も、180 日間のセキュリティサー ビスを使用せずにアプライアンスは引き続き Web プロキシ(Web セキュリティ アプライ アンス)として機能し、電子メールを配信し(Eメールセキュリティアプライアンス)、 または隔離済みメッセージを自動的に処理(セキュリティ管理アプライアンス)します。 この期間中、セキュリティサービスは更新されません。Cisco Secure Email and Web アプラ イアンスでは、管理者とエンドユーザーが隔離を管理することはできませんが、管理アプ ライアンスは引き続き管理対象 Cisco Secure Email Gateway Appliance からの隔離済みメッ セージを受け入れ、スケジュールされた隔離済みメッセージの削除が実行されます。

E メール セキュリティ 8.0 の AsyncOS および Web セキュリティ 7.7.5 と 8.0 の AsyncOS の場 合:

- 機能キーは仮想アプライアンスのライセンスに含まれています。機能キーは、該当の機能 がアクティブ化されてない場合でも、ライセンスと同時に失効します。新しい機能キーを 購入する場合は、新しい仮想アプライアンスのライセンスファイルをダウンロードしてイ ンストールする必要があります。
- 機能キーが仮想アプライアンスのライセンスに含まれているため、AsyncOS機能の評価ラ イセンスはありません。

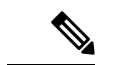

AsyncOS バージョンを復帰させた場合の影響については、ご使用の AsyncOS のリリースのオ ンラインヘルプまたはユーザガイドを参照してください。 (注)

関連トピック:

• 仮想アプライアンスのライセンスファイルのインストール

## 強制リセット、電源オフ、およびリセットの各オプショ ンが完全にサポートされていない

以下の操作は、ハードウェアアプライアンスのプラグを抜くことと同等であり、特にAsyncOS の起動中ではサポートされていません。

- KVM の強制リセットオプション。
- VMware の電源オフオプションおよびリセットオプション。

## 仮想アプライアンスの **CLI** コマンド

Cisco Secure 仮想アプライアンスには既存の CLI コマンドに対する更新、および仮想アプライ アンス専用のコマンドである **loadlicense** が含まれています。次の CLI コマンドが変更されて います。

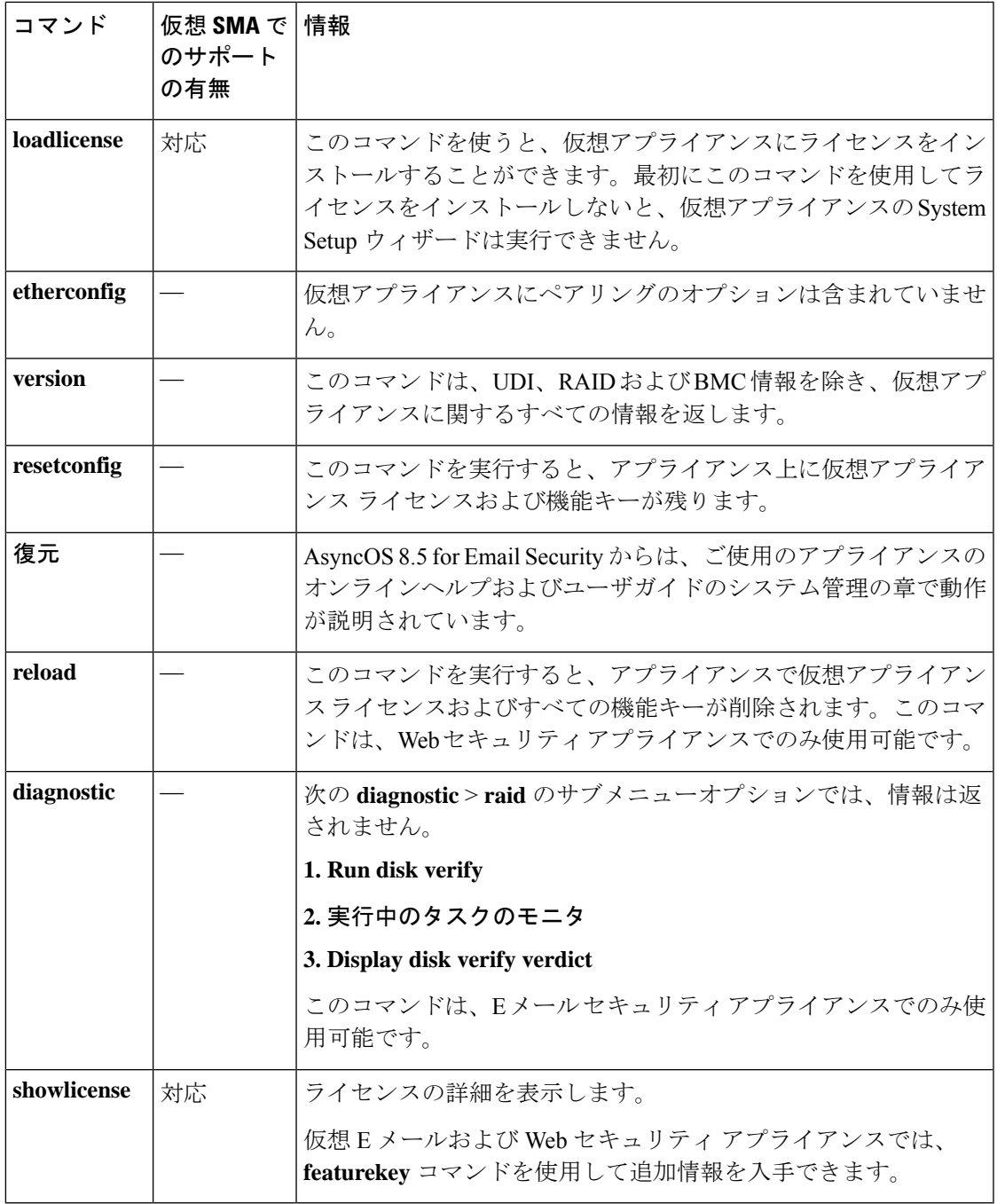

# 仮想アプライアンスの **SNMP**

仮想アプライアンスの AsyncOS はハードウェア関連の情報については報告せず、ハードウェ ア関連のトラップは生成されません。次の情報は、クエリーから除外されます。

• powerSupplyTable

I

- temperatureTable
- fanTable
- raidEvents
- raidTable

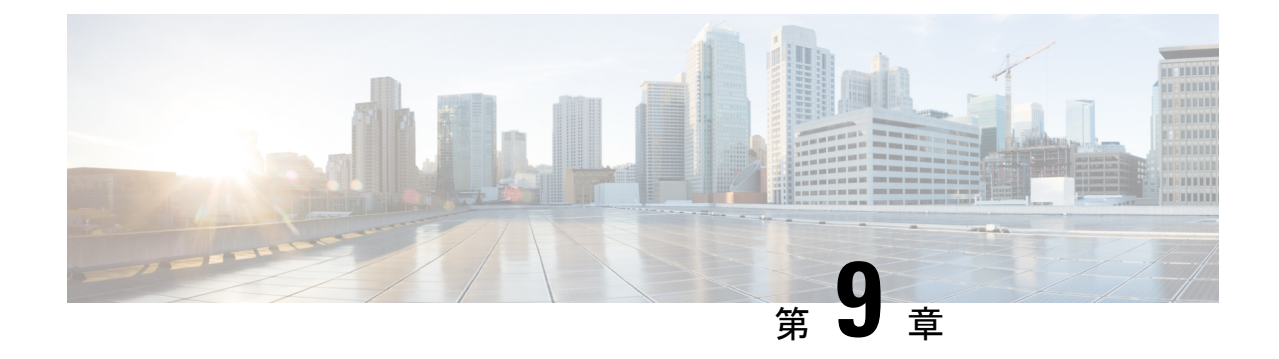

# トラブルシューティングとサポート

- トラブルシューティング:KVM の導入 (45 ページ)
- トラブルシューティング:VMWare ESXi の導入 (46 ページ)
- 仮想アプライアンスのサポートの取得 (46 ページ)
- Cisco TAC  $(50 \sim -\check{\mathcal{V}})$

## トラブルシューティング:**KVM** の導入

### 再起動時の仮想アプライアンスの停止

問題 仮想アプライアンスは、再起動すると停止します。

解決方法 これは KVM の問題です。ホストを再起動するたびに、次の回避策を実行してくだ さい。

ステップ1 次の点をチェックします。

Cat /sys/module/kvm intel/parameters/enable apicv

- ステップ2 上記の値が Y に設定されている場合:
	- **1.** 仮想アプライアンスを停止し、KVM カーネルモジュールを再インストールします。

rmmod kvm\_intel

modprobe kvm\_intel enable\_apicv=N

**2.** 仮想アプライアンスを再起動します。

### 次のタスク

詳細については、<https://www.mail-archive.com/kvm@vger.kernel.org/msg103854.html> [英語] およ び https://bugs.launchpad.net/qemu/+bug/1329956 [英語] を参照してください。

### ネットワーク接続が最初に成功した後で失敗する

問題 前回の作業後にネットワーク接続が失われる。

解決方法 これは KVM の問題です。OpenStack ドキュメントの「KVM: Network connectivity works initially, then fails」の項を参照してください。このドキュメントは、 [http://docs.openstack.org/admin-guide-cloud/content/section\\_network-troubleshoot.html](https://docs.openstack.org/zed/admin/) [英語] にあり ます。

### パフォーマンスの低下、ウォッチドッグ問題、および高 **CPU** 使用率

問題 Red Hat™ Enterprise Linux 上で KVM を使用して仮想アプライアンスを実行しているとき に、アプライアンスのパフォーマンスが低下して、ウォッチドッグの問題が発生し、アプライ アンスが異常に高い CPU 使用率を示す。

解決方法 Red Hat™ Enterprise Linux から最新の Host OS アップデートをインストールしてくだ さい。

## トラブルシューティング:**VMWare ESXi** の導入

### 断続的な接続の問題

問題 断続的な接続の問題。

解決方法 未使用のすべての NIC が ESXi で無効になっていることを確認します。

ランダム故障

問題 原因が明らかでないランダムな故障が発生します。 解決方法 「重要:ランダム故障の防止」を参照してください。

## 仮想アプライアンスのサポートの取得

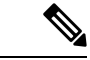

仮想アプライアンスのサポートを受けるには、仮想ライセンス番号(VLN)をご用意の上Cisco TAC に連絡してください。 (注)

CiscoSecure 仮想アプライアンスのサポートケースを報告する場合は、契約番号と製品 ID コー ド(PID)を提供する必要があります。

発注書を参照するか以下の一覧を参照すると、仮想アプライアンスで動作中のソフトウェアラ イセンスに基づく PID を特定できます。

- Cisco Secure Email Virtual Gateway アプライアンスの製品 ID コード (PID)
- Cisco Secure Web 仮想アプライアンスの製品 ID コード (PID)
- Cisco Secure Email and Web Manager Virtual の製品 ID コード (PID)

#### **Cisco Secure Email Virtual Gateway** アプライアンスの製品 **ID** コード(**PID**)

#### **Cisco Secure Email Unified SKU** の概要

Cisco Secure Email Unified SKU の注文には、次の 4 つの SKU タイプが含まれます。

- サブスクリプション SKU は、サブスクリプション期間と開始日を定義するために使用さ れます。
- 製品SKUは、サブスクリプションを構成する製品と数量を定義するために使用されます。
- 製品アドオン SKU は、他の製品 SKU にのみ追加できます。
- サポート SKU では、サブスクリプションのサポートレベルを定義します。

注文は、E メール セキュリティ サブスクリプション SKU の選択から始まります。次にサブス クリプションを構成する製品 SKU、アドオン SKU、サポート SKU を選択してサブスクリプ ションを設定します。

#### サブスクリプション **SKU**

Email Security-CSEMAIL-SEC-SUB のサブスクリプション SKU は 1 つだけです。サブスクリプ ションの期間と支払いオプションは、サブスクリプションに含まれるすべての製品に適用され ます。

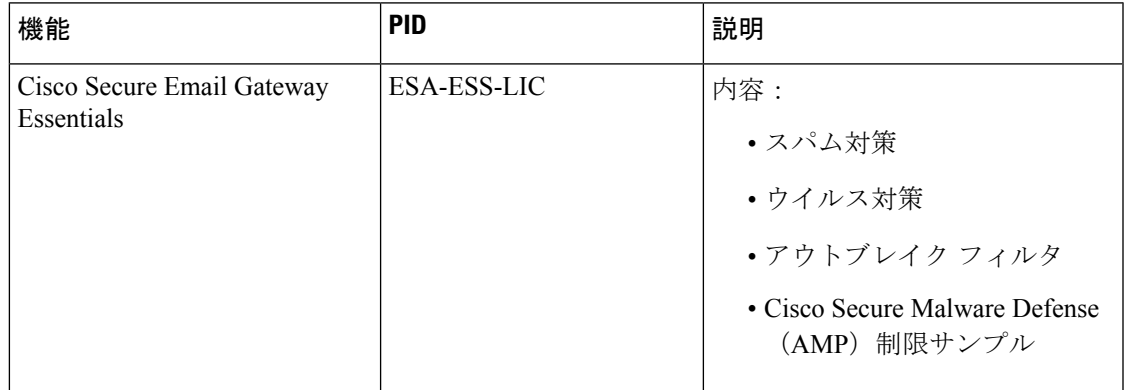

I

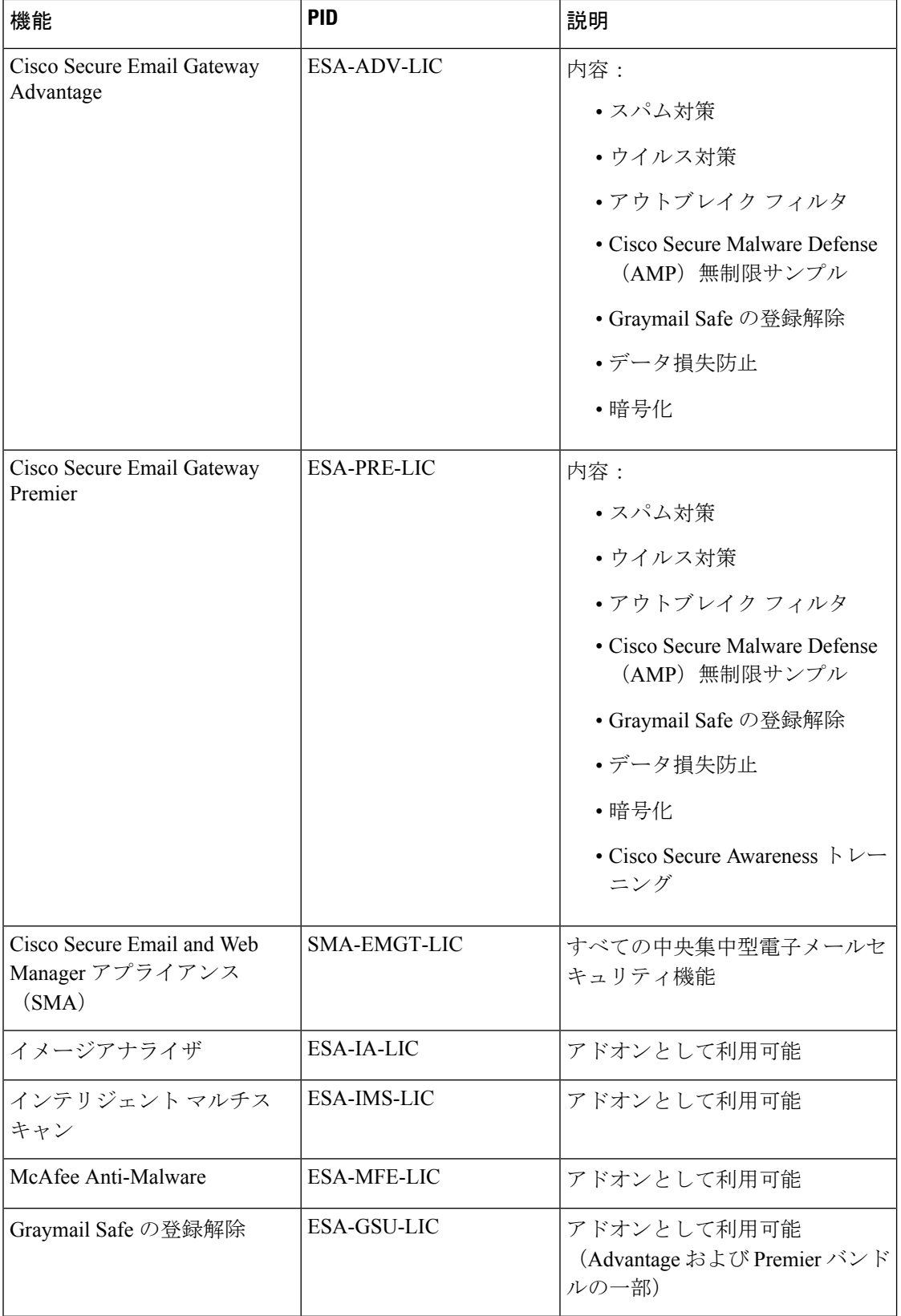

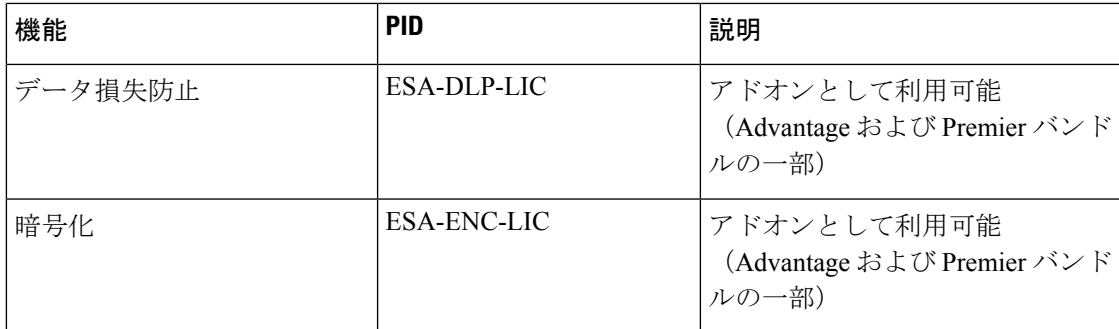

### **Cisco Secure Web** 仮想アプライアンスの製品 **ID** コード(**PID**)

#### **Cisco Secure Web Appliance Unified SKU** の概要

Cisco Secure Web Appliance Unified SKU の注文には、次の 4 つの SKU タイプが含まれます。

- サブスクリプション SKU は、サブスクリプション期間と開始日を定義するために使用さ れます。
- 製品SKUは、サブスクリプションを構成する製品と数量を定義するために使用されます。
- 製品アドオン SKU は、他の製品 SKU にのみ追加できます。
- サポート SKU では、サブスクリプションのサポートレベルを定義します。

注文は、Cisco Secure Web Appliance サブスクリプション SKU の選択から始まります。次にサ ブスクリプションを構成する製品 SKU、アドオン SKU、サポート SKU を選択してサブスクリ プションを設定します。

### サブスクリプション **SKU**

Cisco Secure Web Appliance のサブスクリプション SKU は 1 つだけです(WEB-SEC-SUB)。サ ブスクリプションの期間と支払いオプションは、サブスクリプションに含まれるすべての製品 に適用されます。

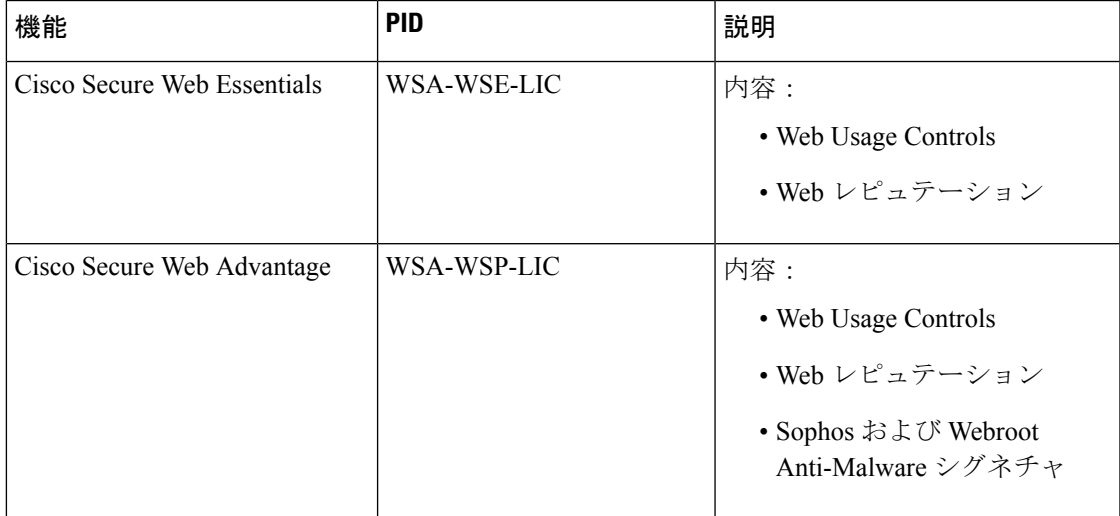

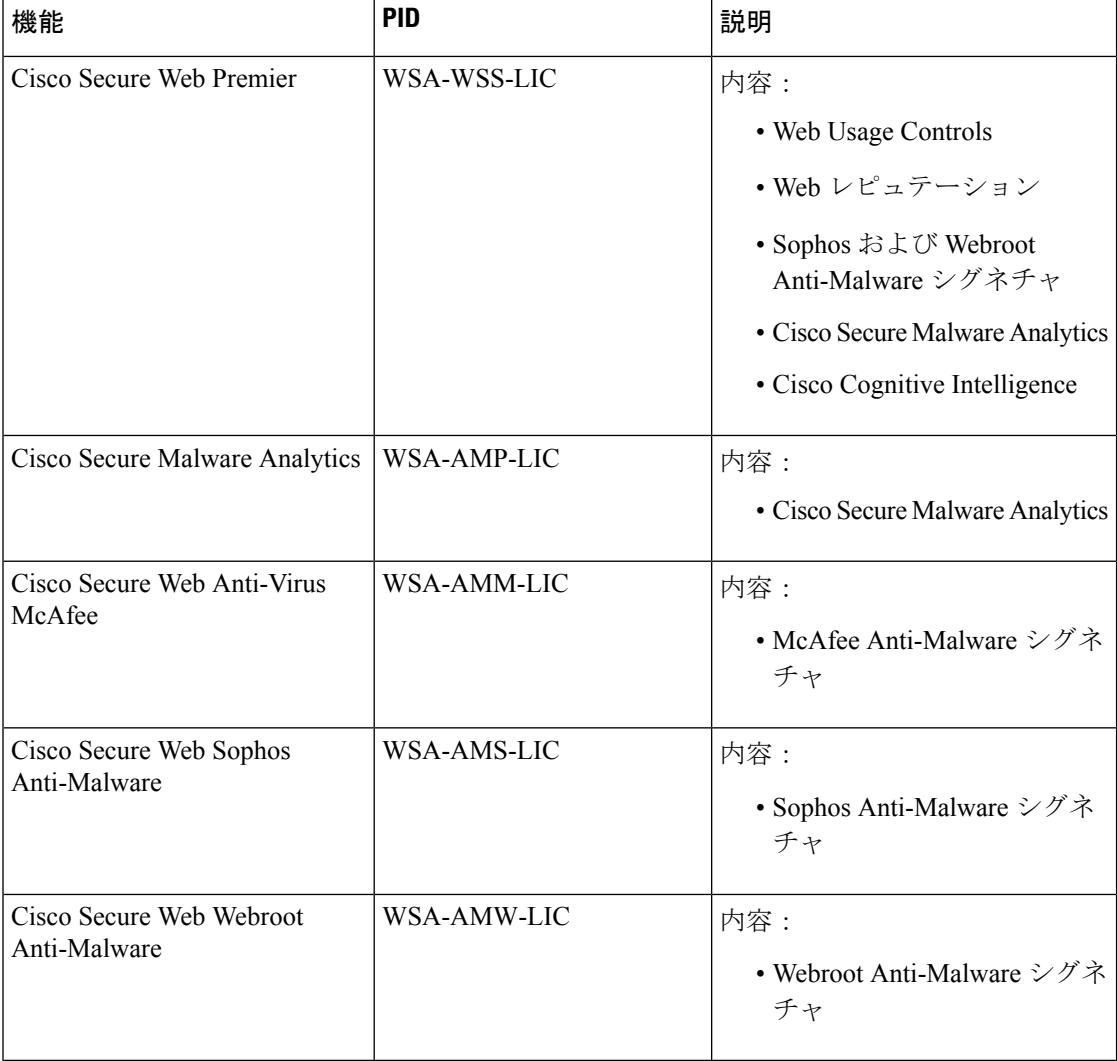

### **Cisco Secure Email and Web Manager Virtual** の製品 **ID** コード(**PID**)

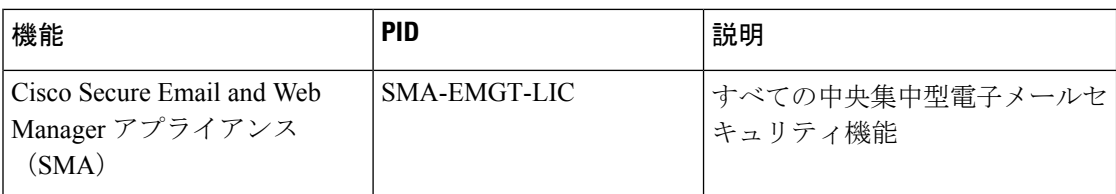

## **Cisco TAC**

電話番号を含む Cisco TAC の連絡先情報:

[http://www.cisco.com/en/US/support/tsd\\_cisco\\_worldwide\\_contacts.html](https://www.cisco.com/c/en/us/support/web/tsd-cisco-worldwide-contacts.html)

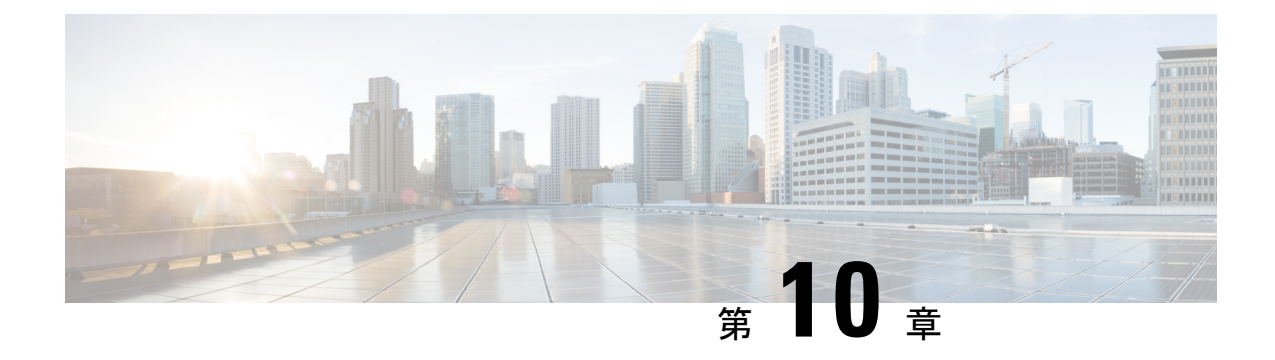

# その他の情報

• その他の情報 (51 ページ)

## その他の情報

サポートオプションに関する情報などの詳細については、ご使用のAsyncOSリリースのリリー スノートとユーザガイドまたはオンラインヘルプを参照してください。

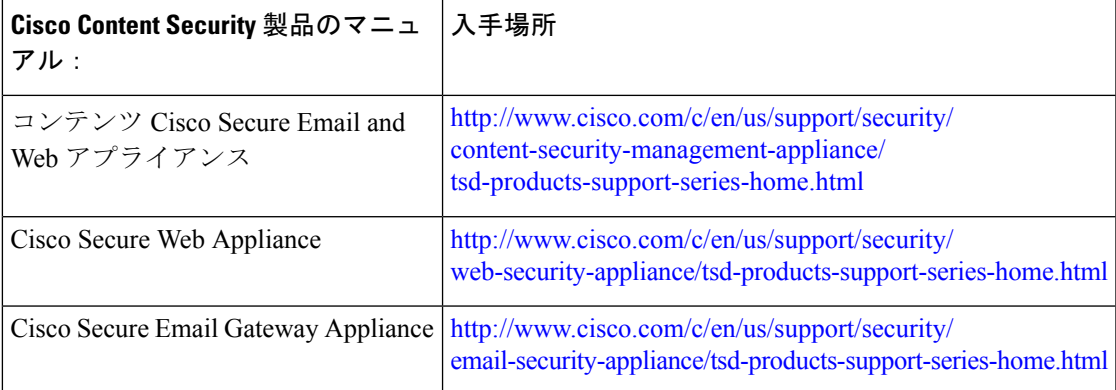

関連トピック:

- Microsoft Hyper-V への導入
- KVM での導入
- VMWare ESXi での導入

I

翻訳について

このドキュメントは、米国シスコ発行ドキュメントの参考和訳です。リンク情報につきましては 、日本語版掲載時点で、英語版にアップデートがあり、リンク先のページが移動/変更されている 場合がありますことをご了承ください。あくまでも参考和訳となりますので、正式な内容につい ては米国サイトのドキュメントを参照ください。